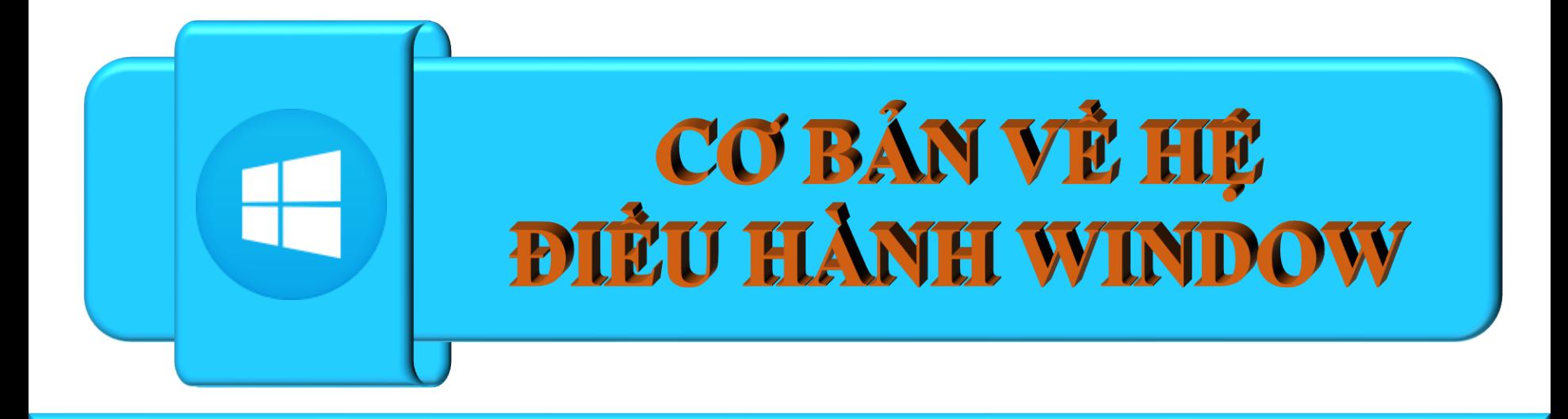

# TRƯỜNG ĐẠI HỌC DỦY TÂN TRUNG TÂM TIN HỌC

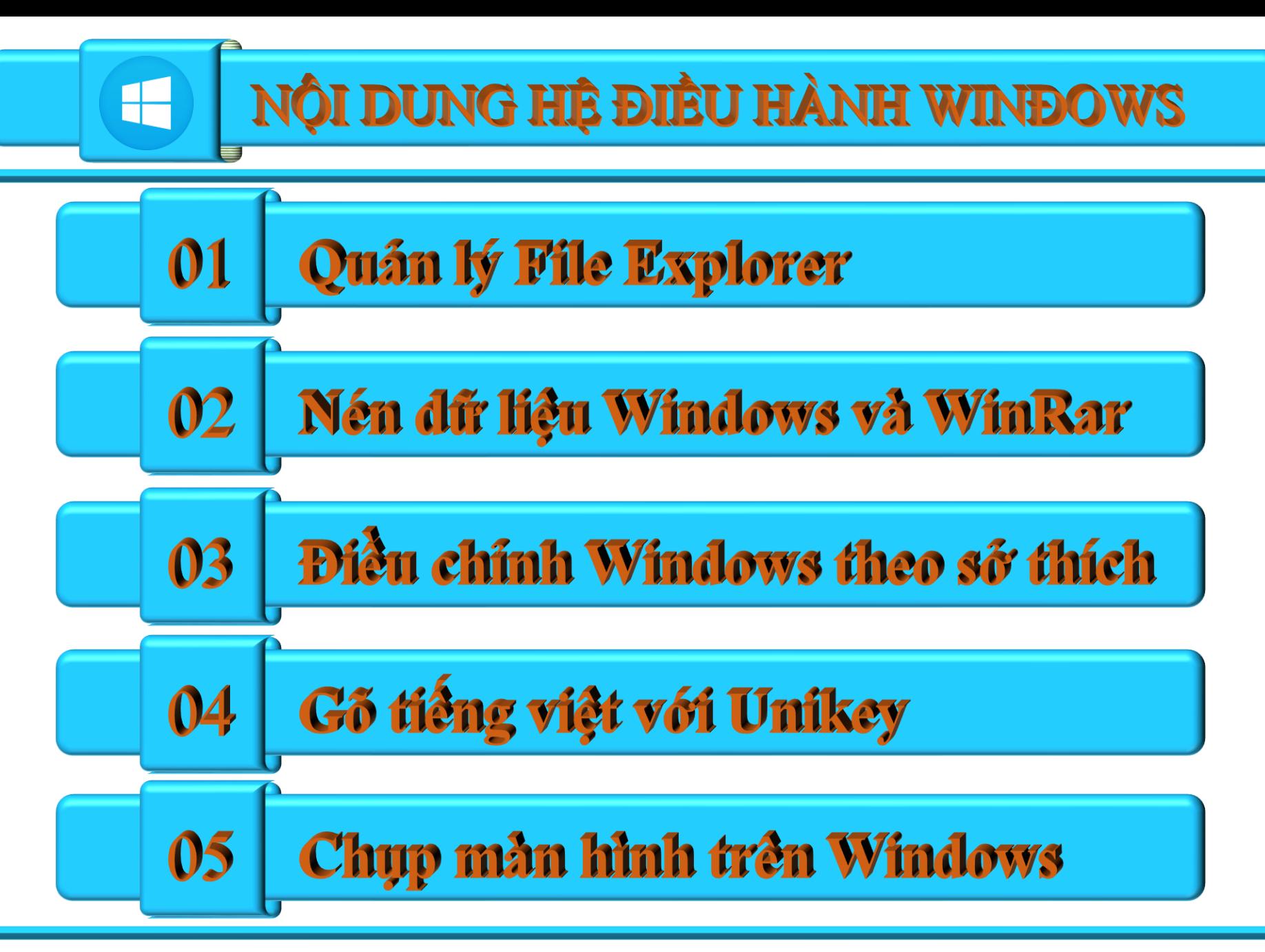

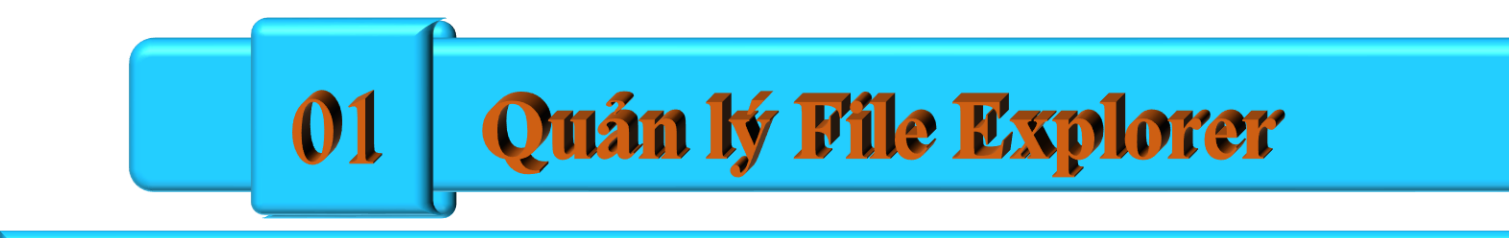

# TRUÔNG DAI HỌC DUY TÂN TRUNG TÂM TIN HỌC

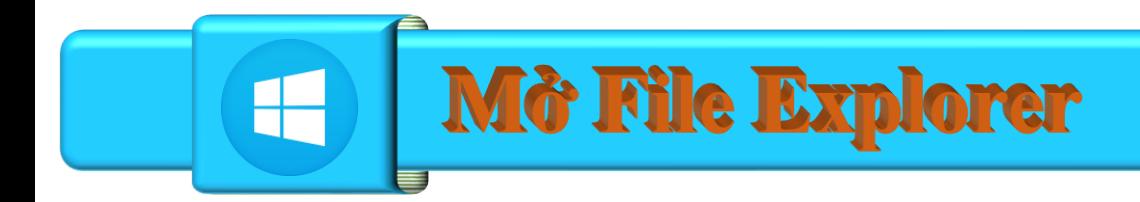

 $\Box$  File Explorer: Sử dụng tố hợp phím Windows + E □ Chọn biểu tượng thư mục trên thanh Taskbar hoặc kích phải chuột chọn File Explorer

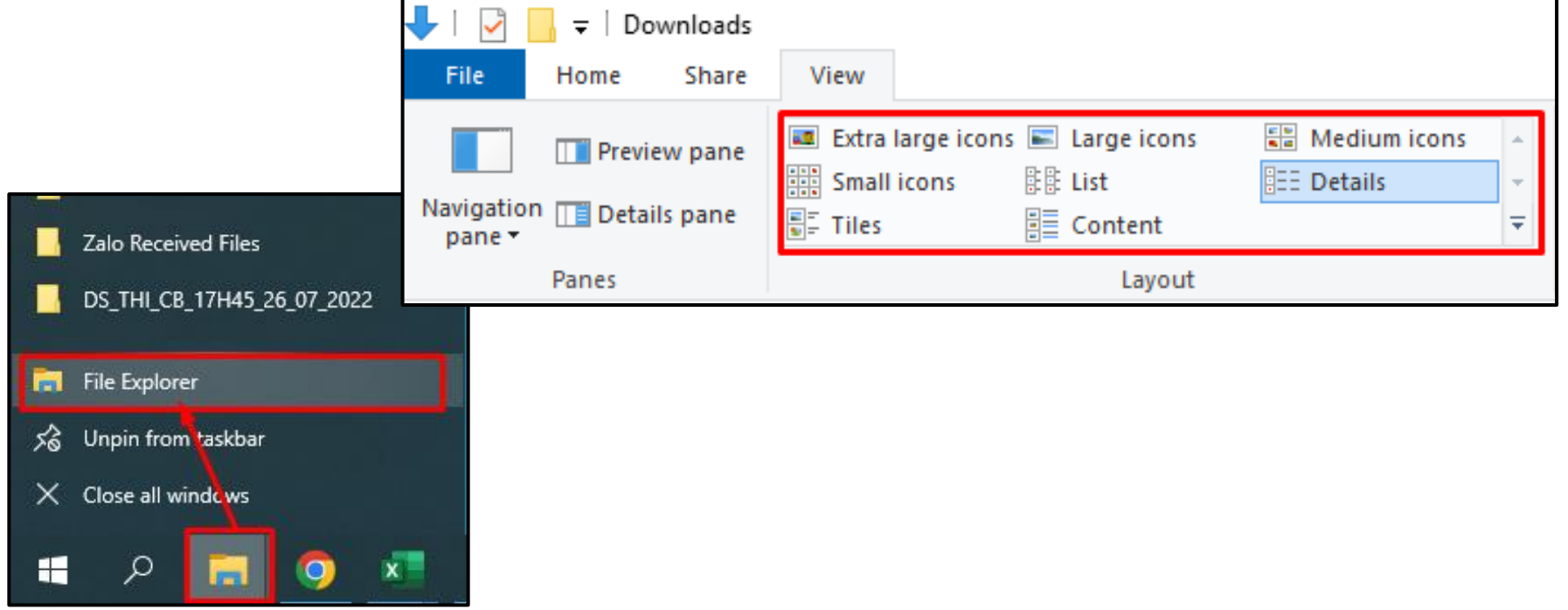

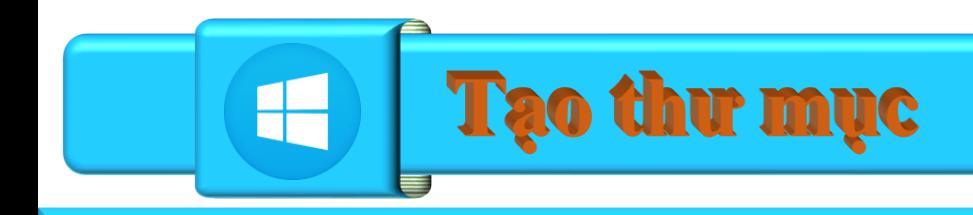

### ❑**Chọn File\New Folder**

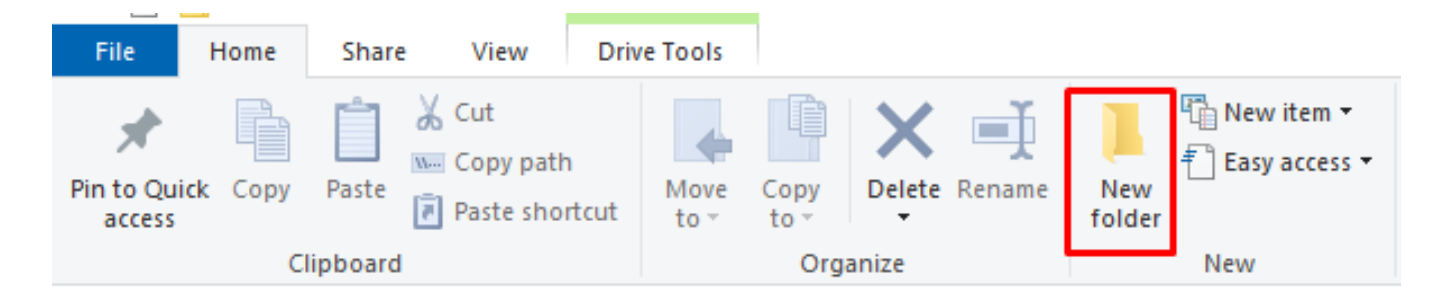

❑Kích phải chuột chọn **New\New Folder**

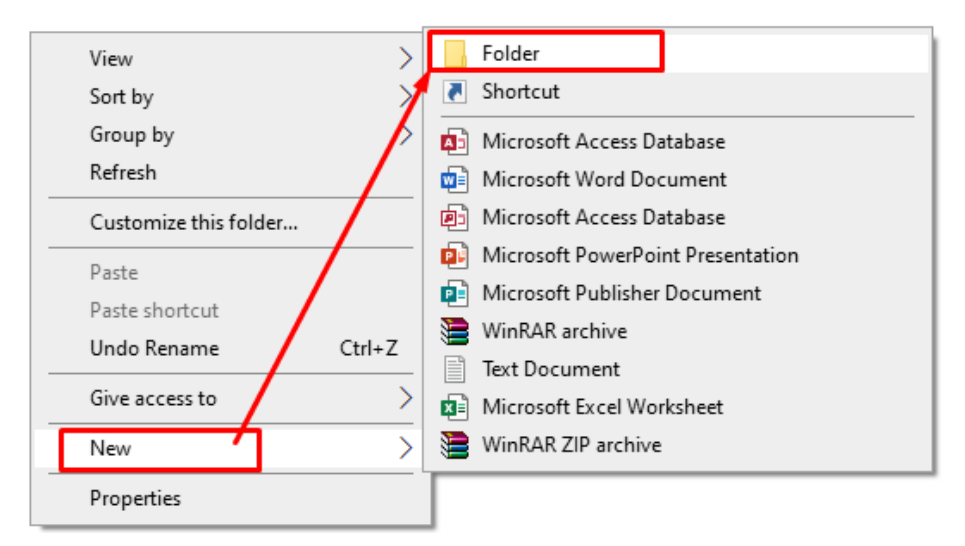

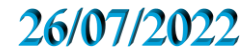

Tạo File và đếm số tập tin

Kích phải chuột tại mực cân tạo, chọn New, chon các File ứng dụng cần tạo. **Tao File trực tiếp tại** ứng đang mở hoặc dang được sử dụng.  $\Box$ Kiếm tra số tập tin và thu mục trong  $\hat{o}$  C

115 items | 115 items selected

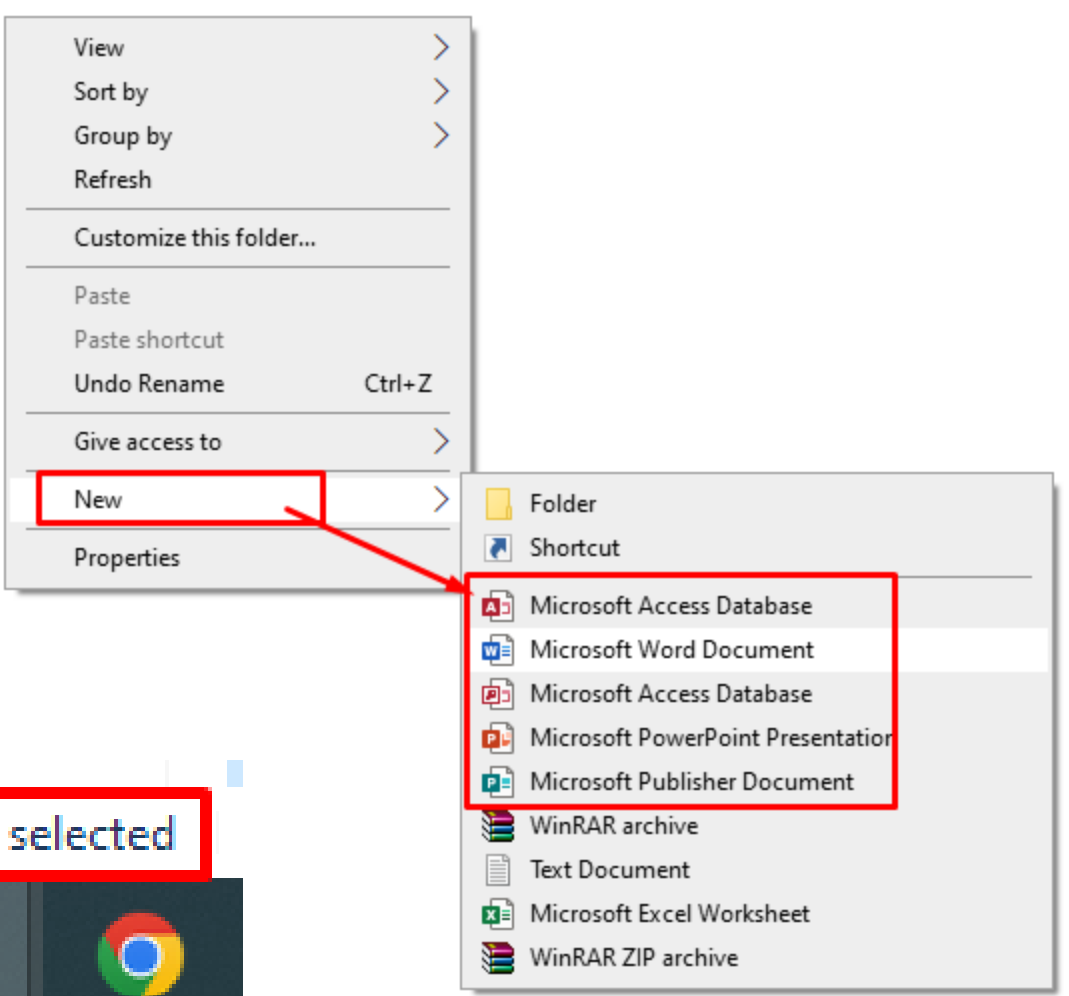

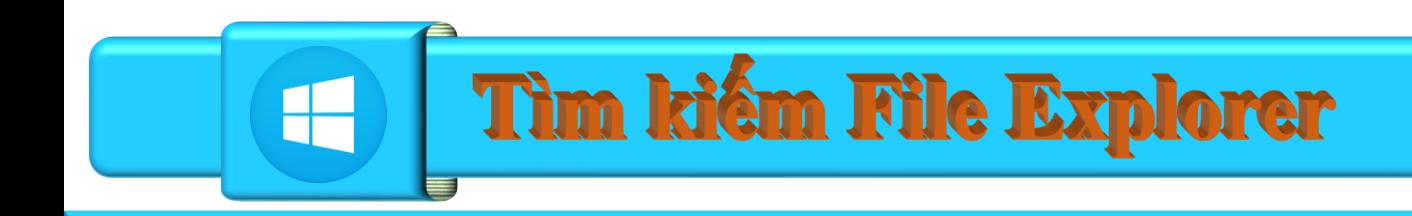

## ❑Nhập tên File hoặc tên thư mục cần tìm tại phần "Seach Local"

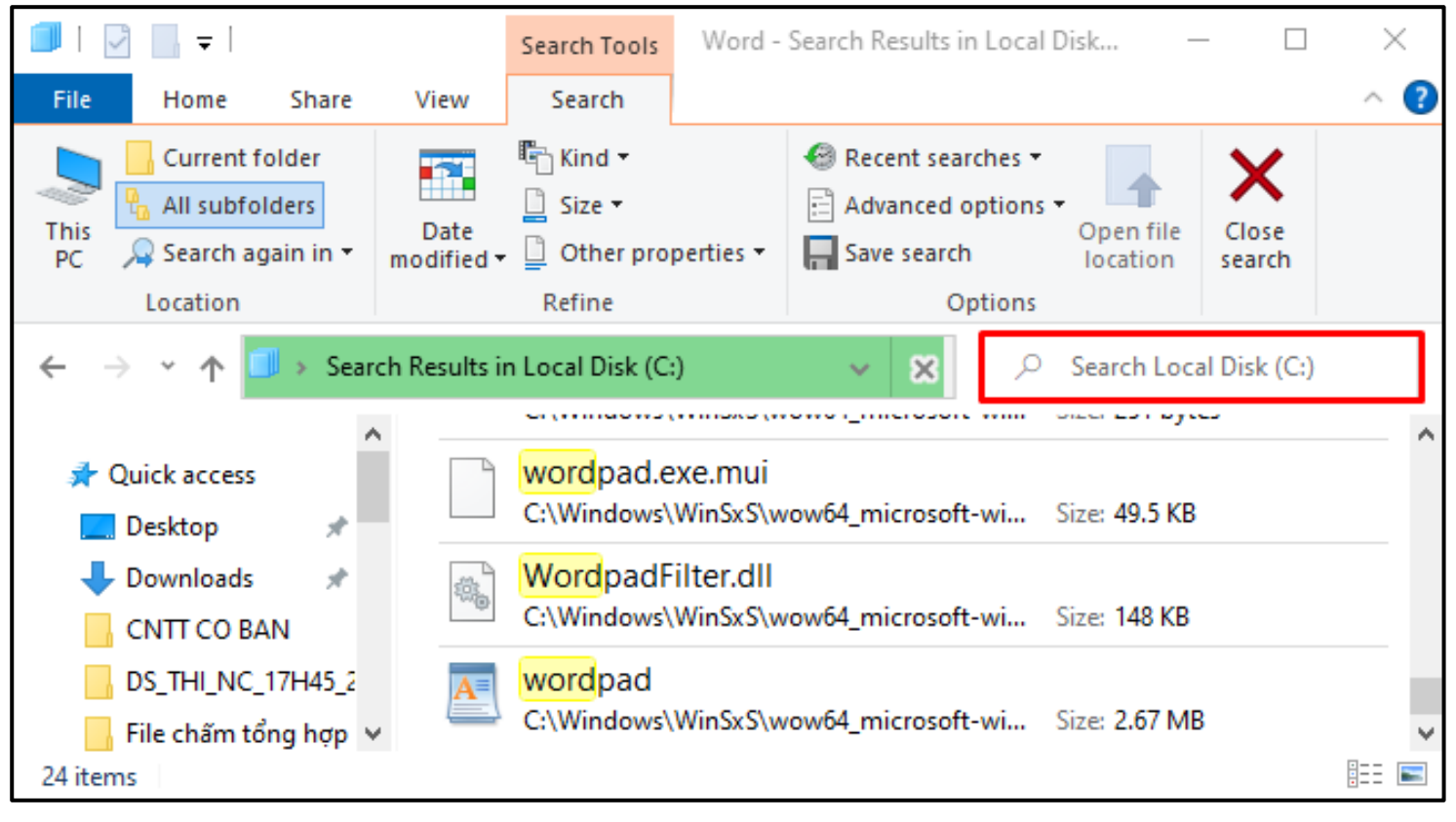

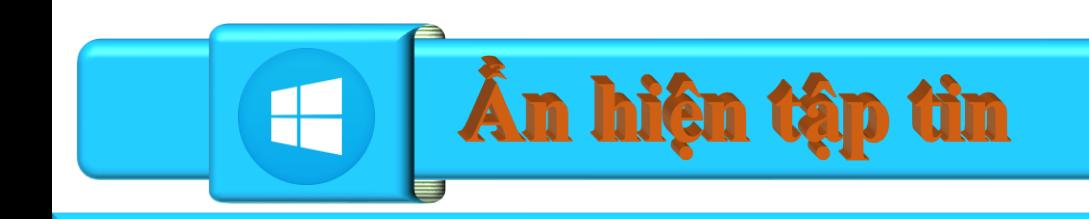

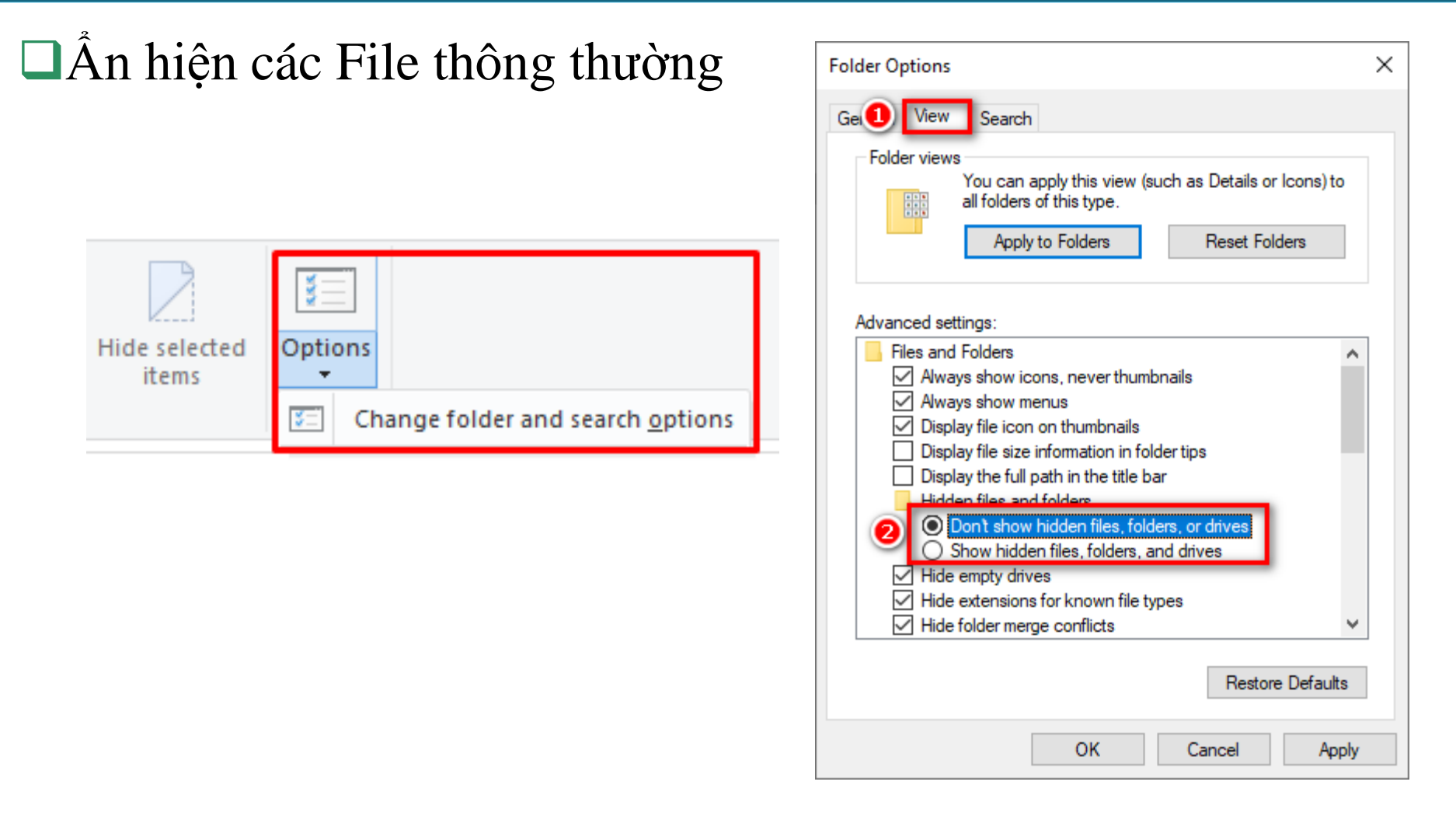

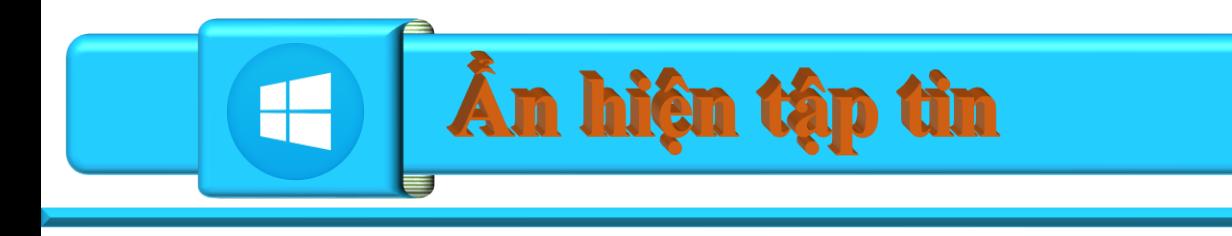

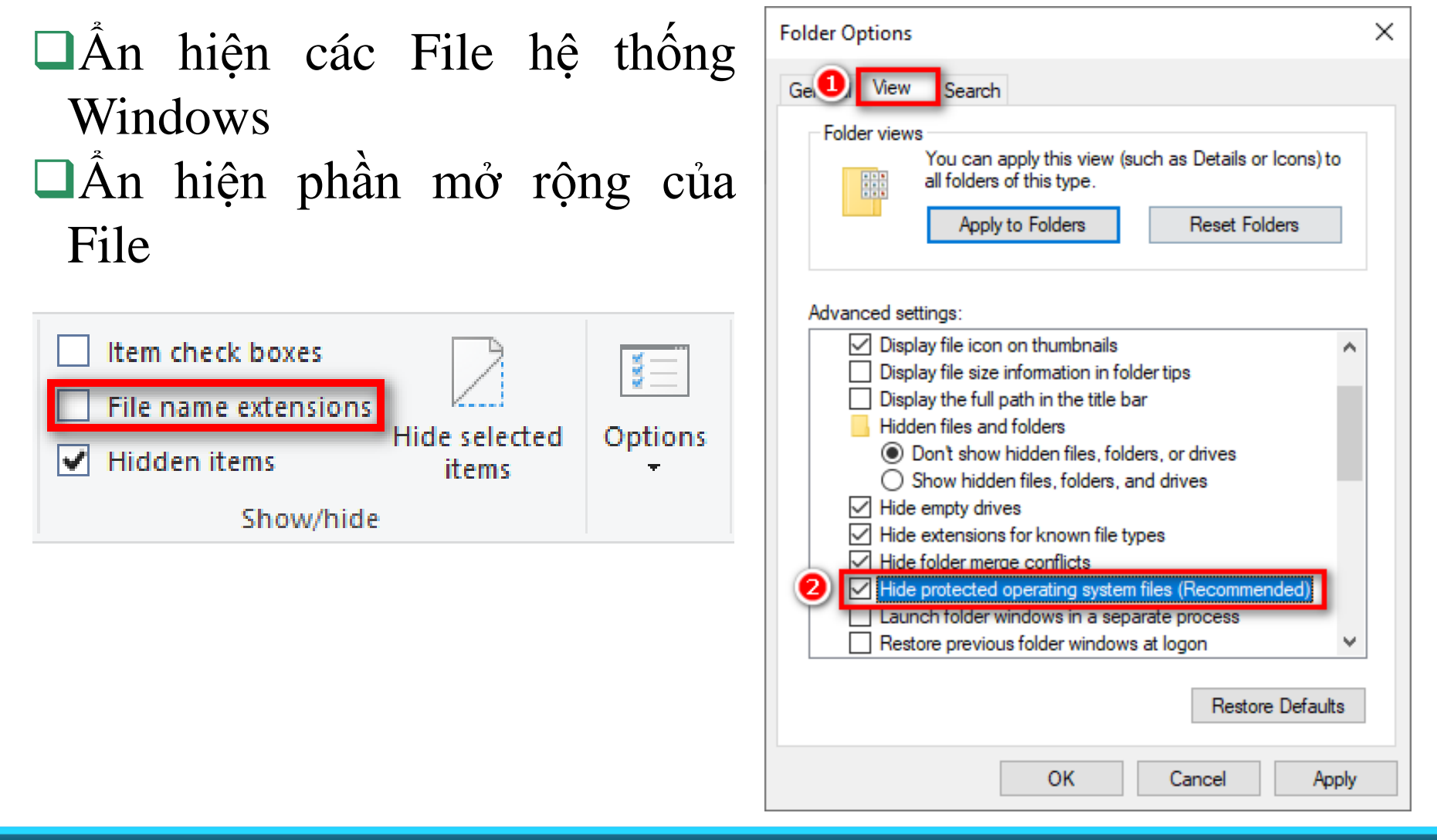

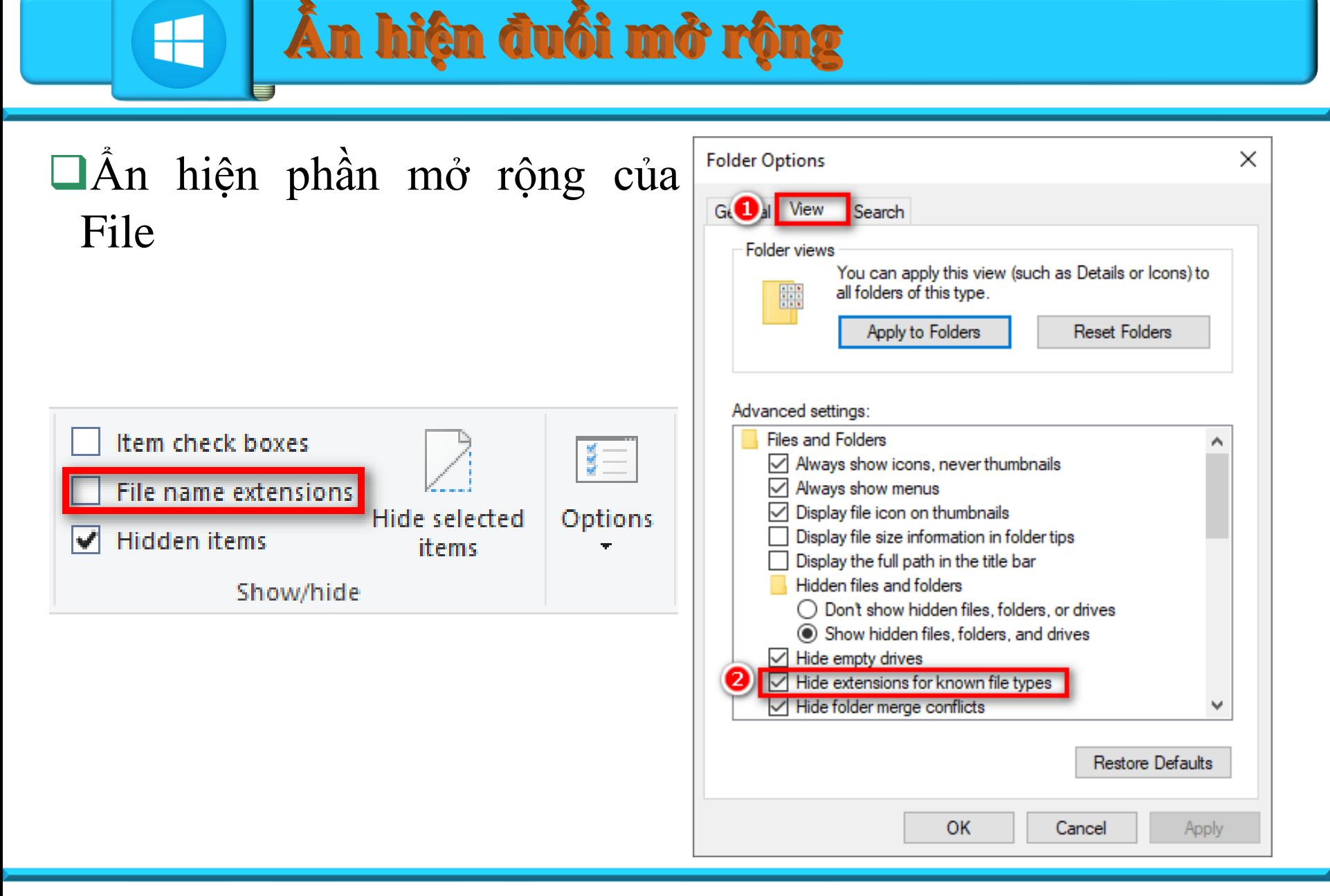

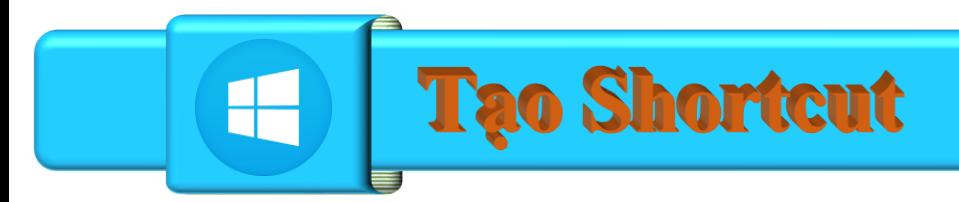

**R** Sr

## ❑Kích phải chuột tại thư mục hoặc File cần tạo Shortcut

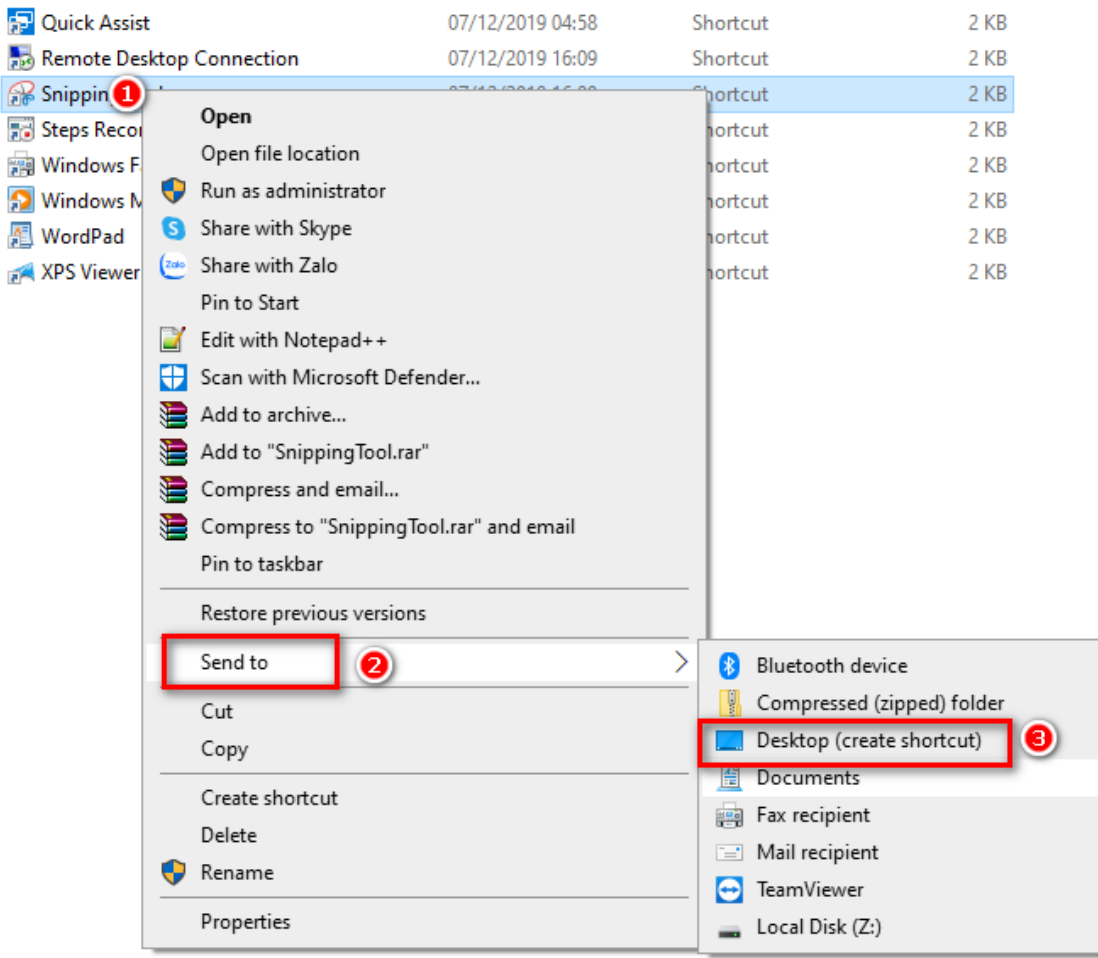

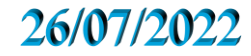

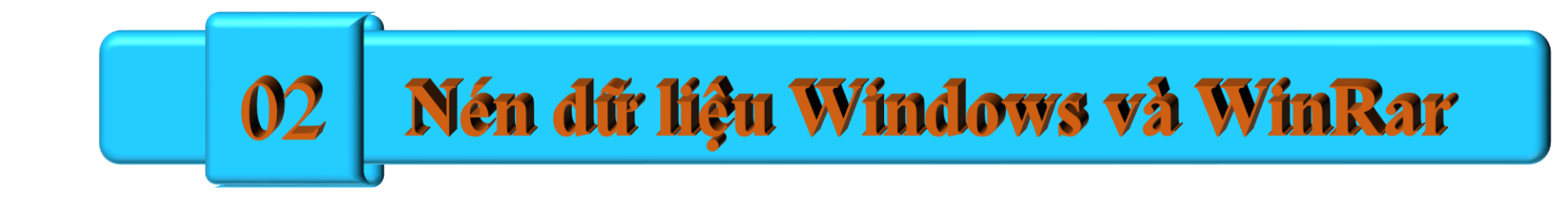

# TRUÔNG DAI HỌC DUY TÂN TRUNG TÂM TIN HỌC

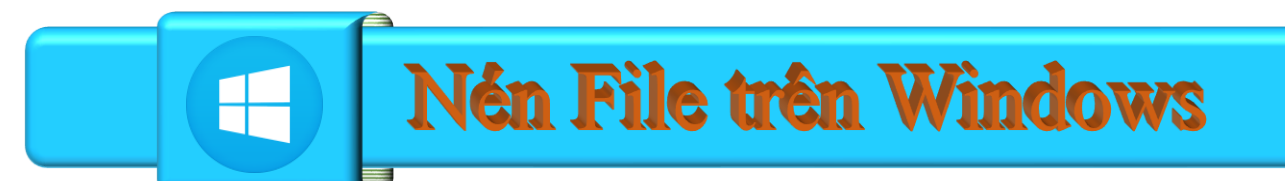

## $\Box$ Kích phải chuột tại File hoặc thư mục cần nén

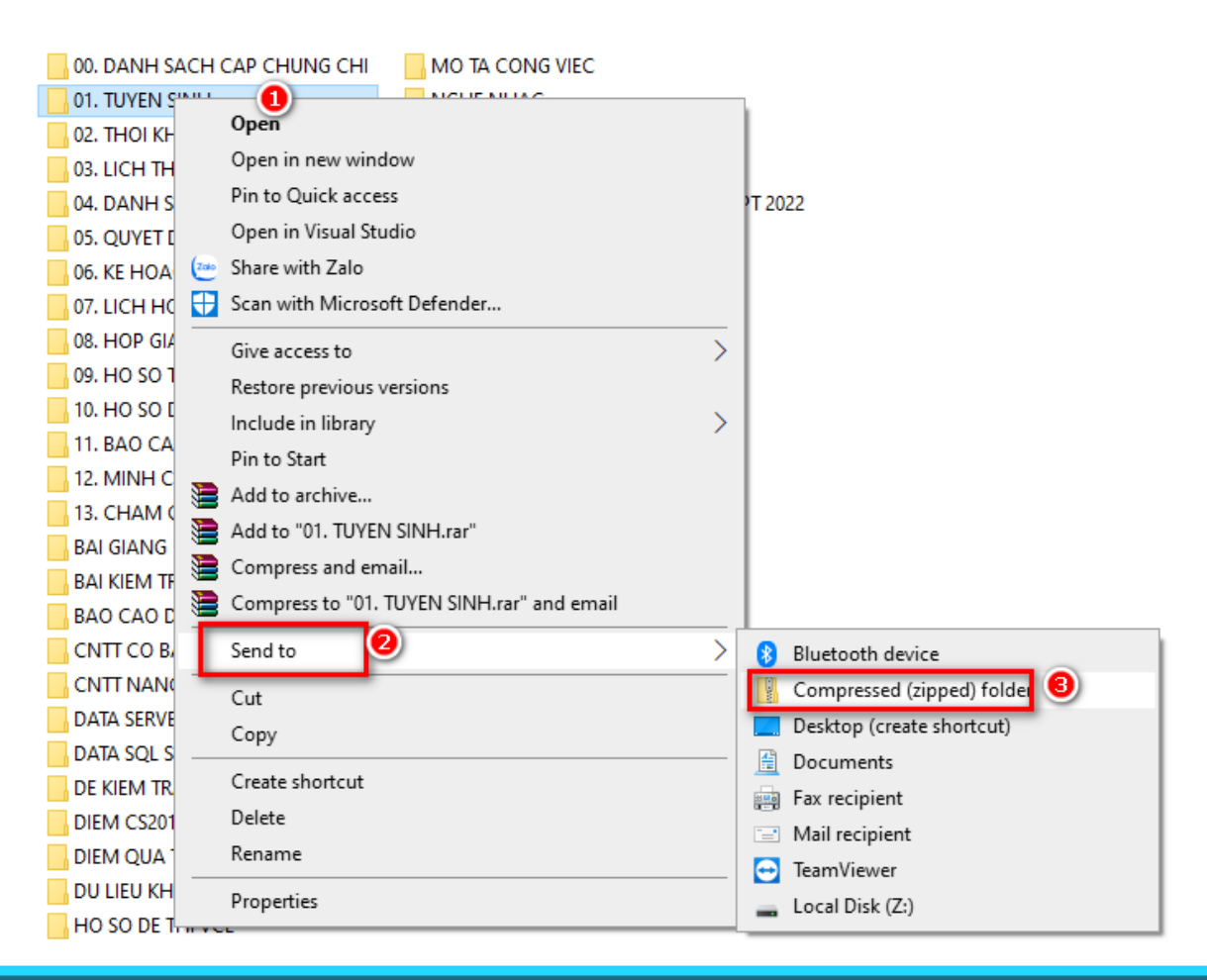

#### 26/07/2022

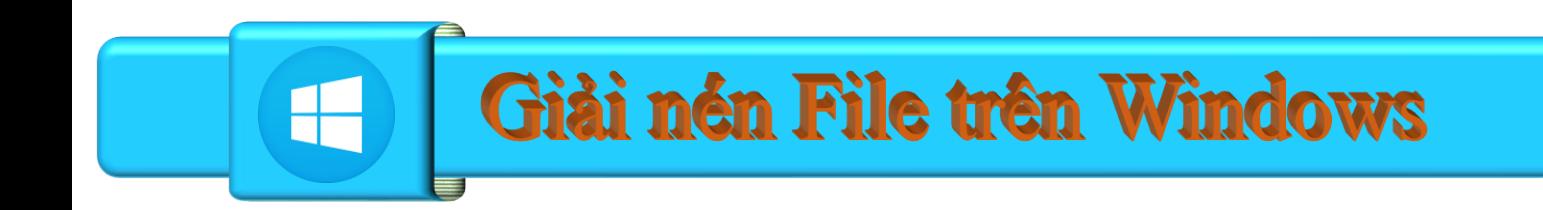

## $\blacksquare$ Kích phải chuột tại File hoặc thư mục cần nén

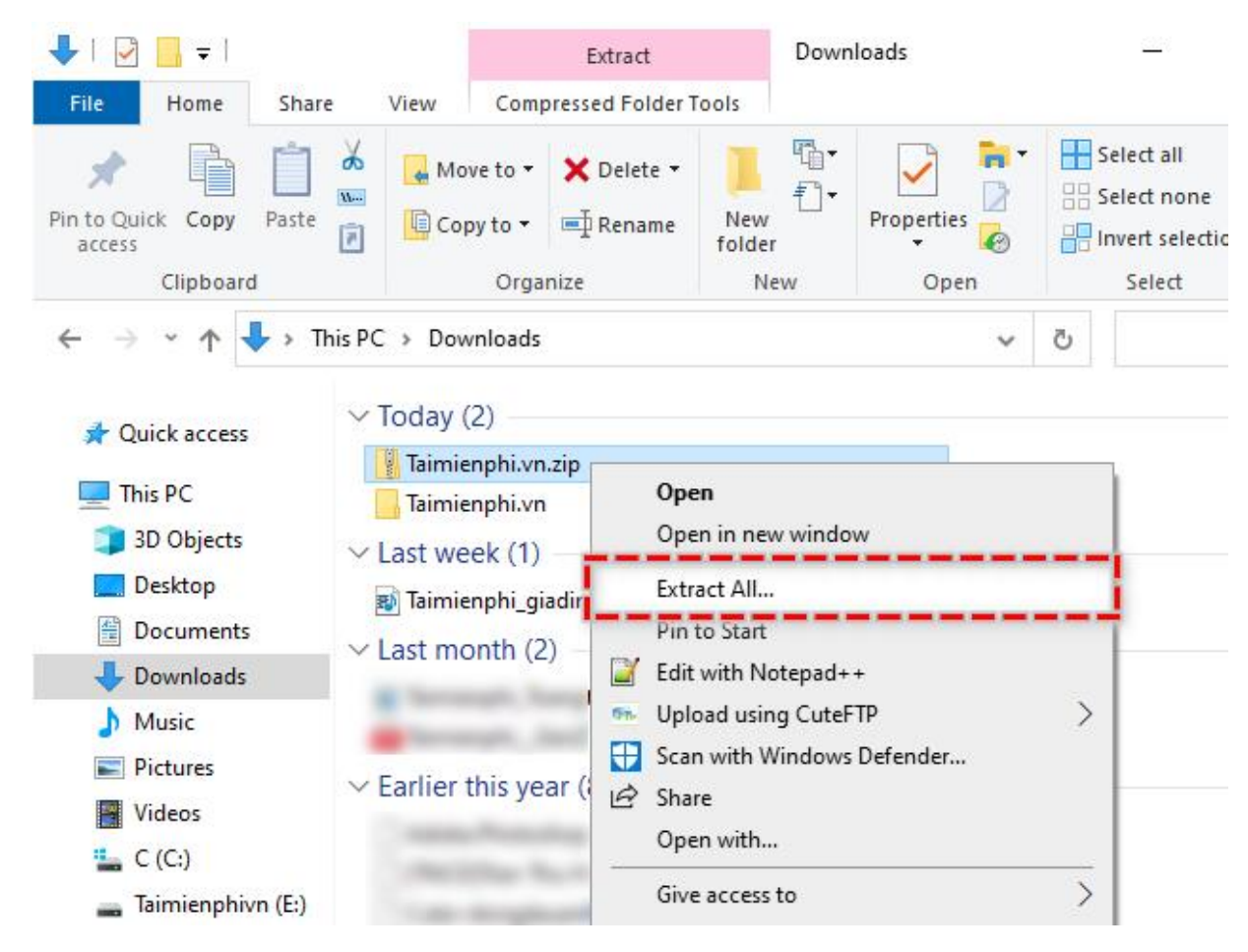

#### 26/07/2022

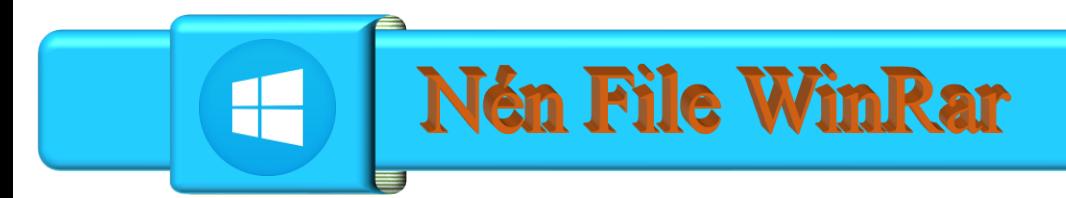

## Kích phải chuột tại File hoặc thư mục cần nén

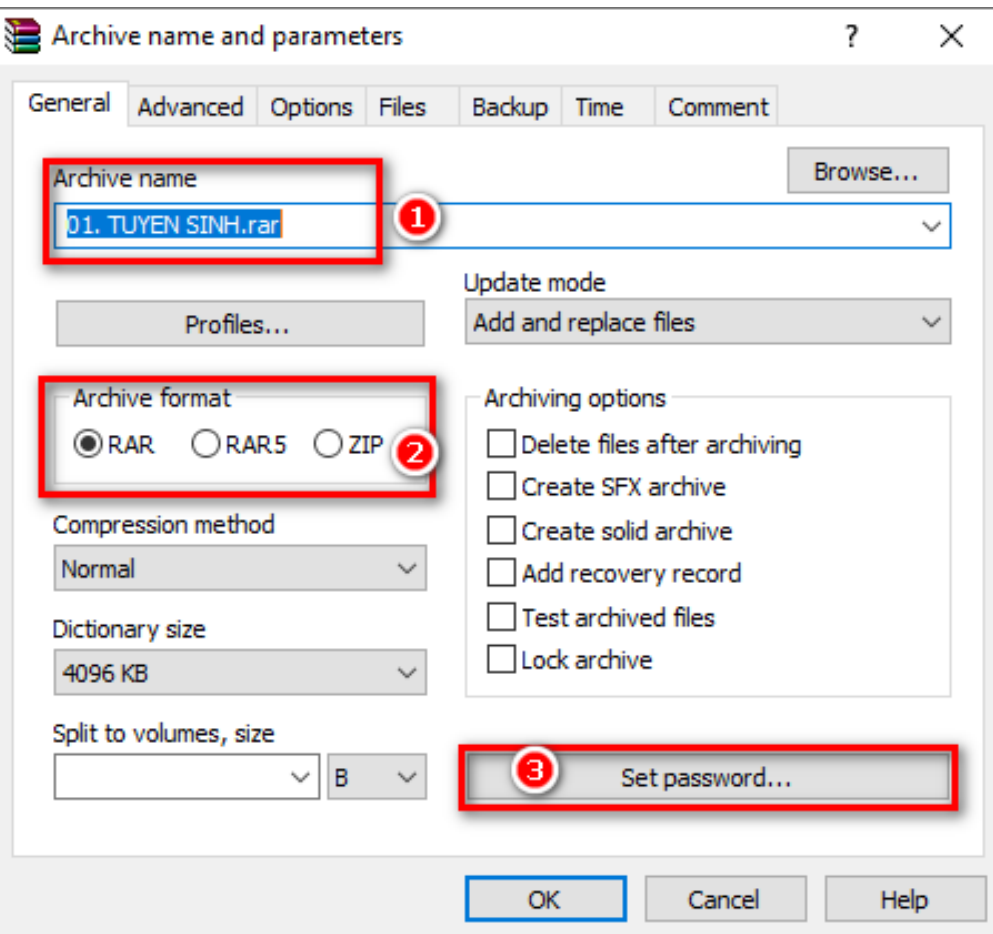

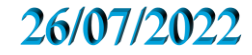

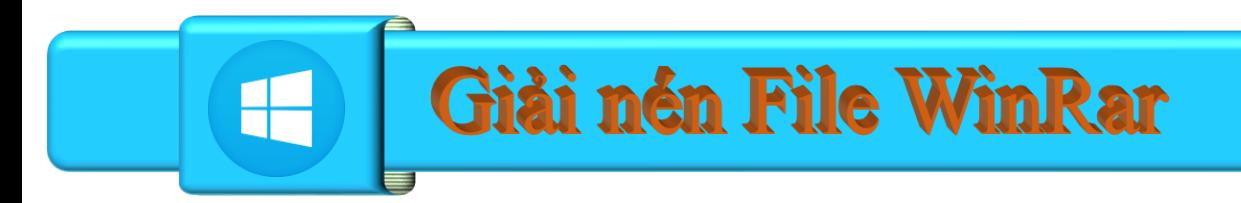

❑Kích đúp File cần giải nén, chọn Extract To và chỉ đường dãn cần lưu file được giải nén

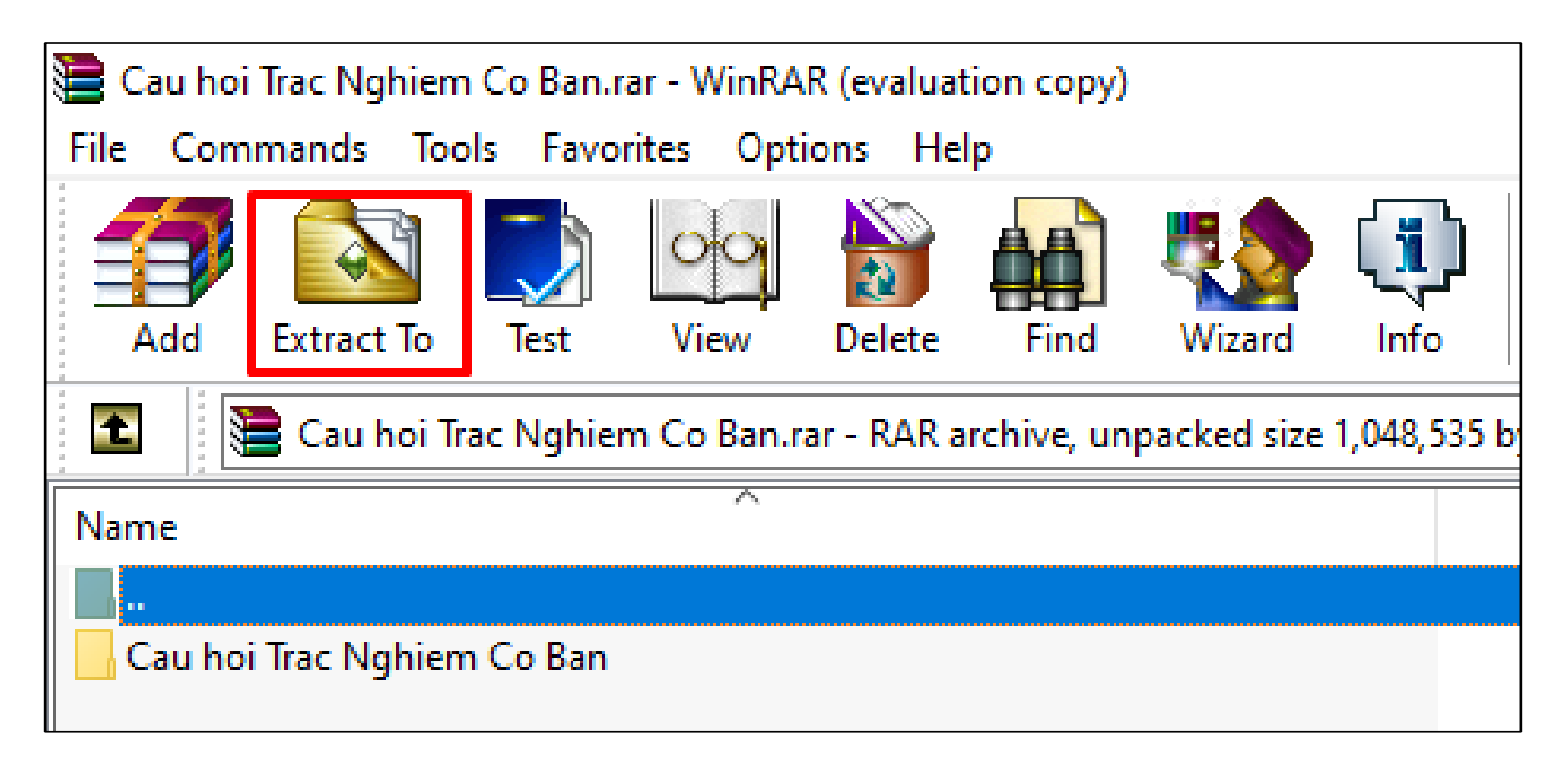

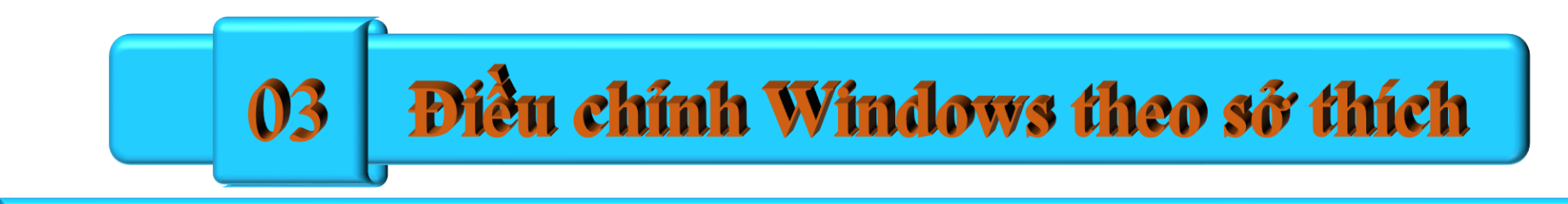

# TRUÔNG DAI HỌC DUY TÂN TRUNG TÂM TIN HỌC

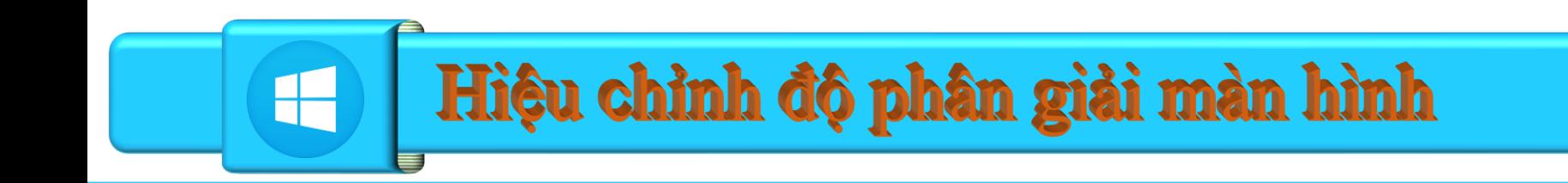

## Bước 1: Nhân chuột phải vào một khoảng trống bất kỳ

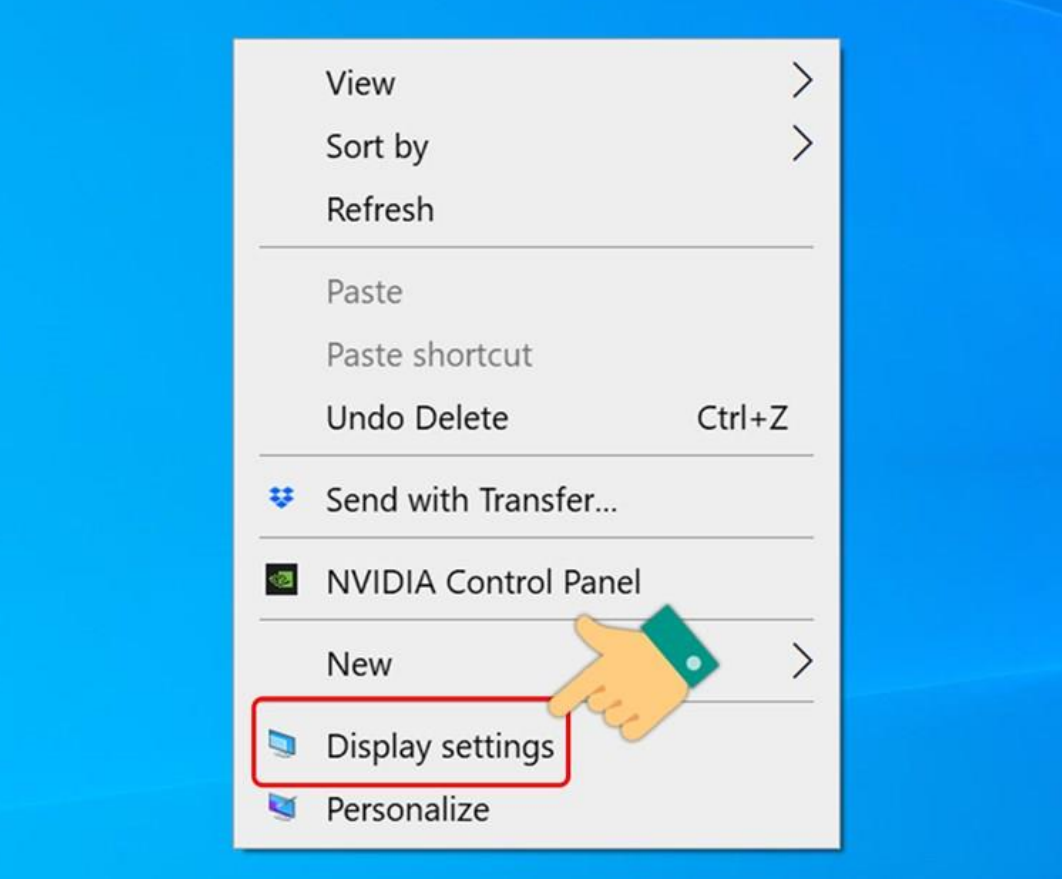

26/07/2022

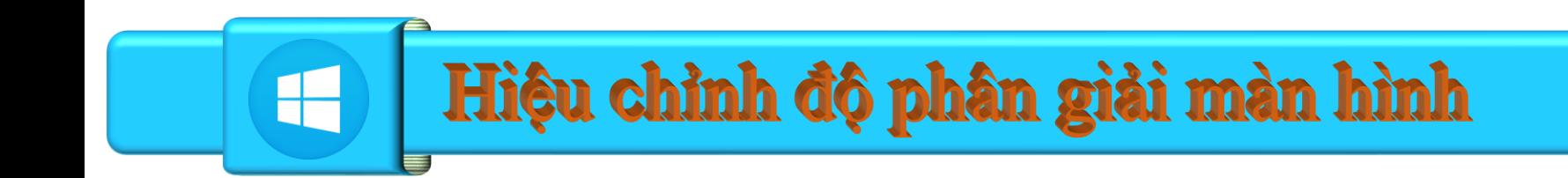

## $\Box$  Buớc 2: Chon Display.

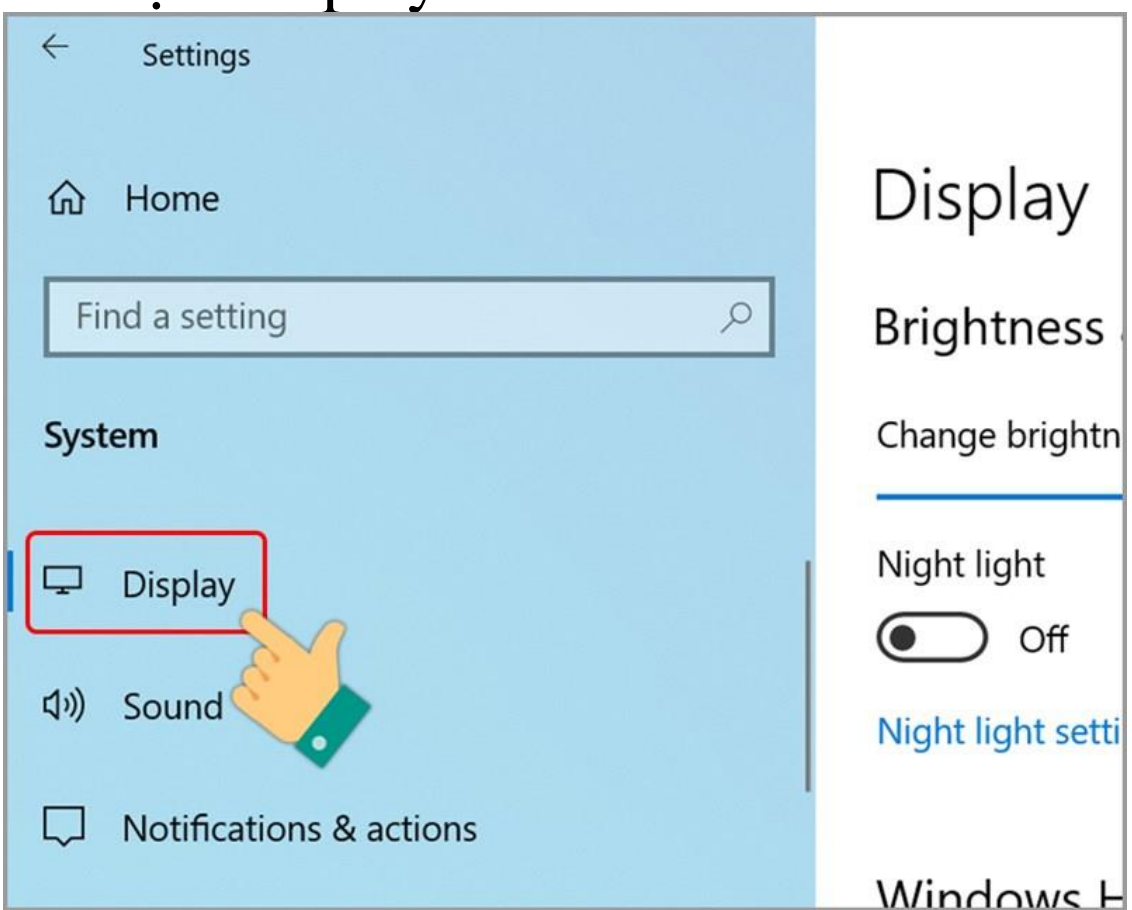

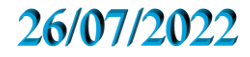

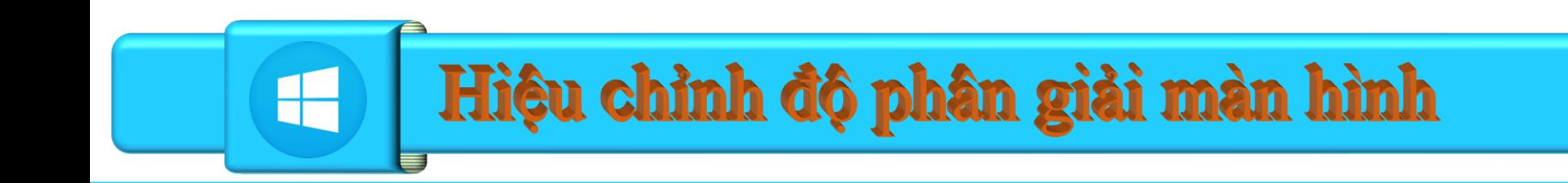

❑Bước 3: Nhấn vào biểu tượng mũi tên tại mục Display Resolution.

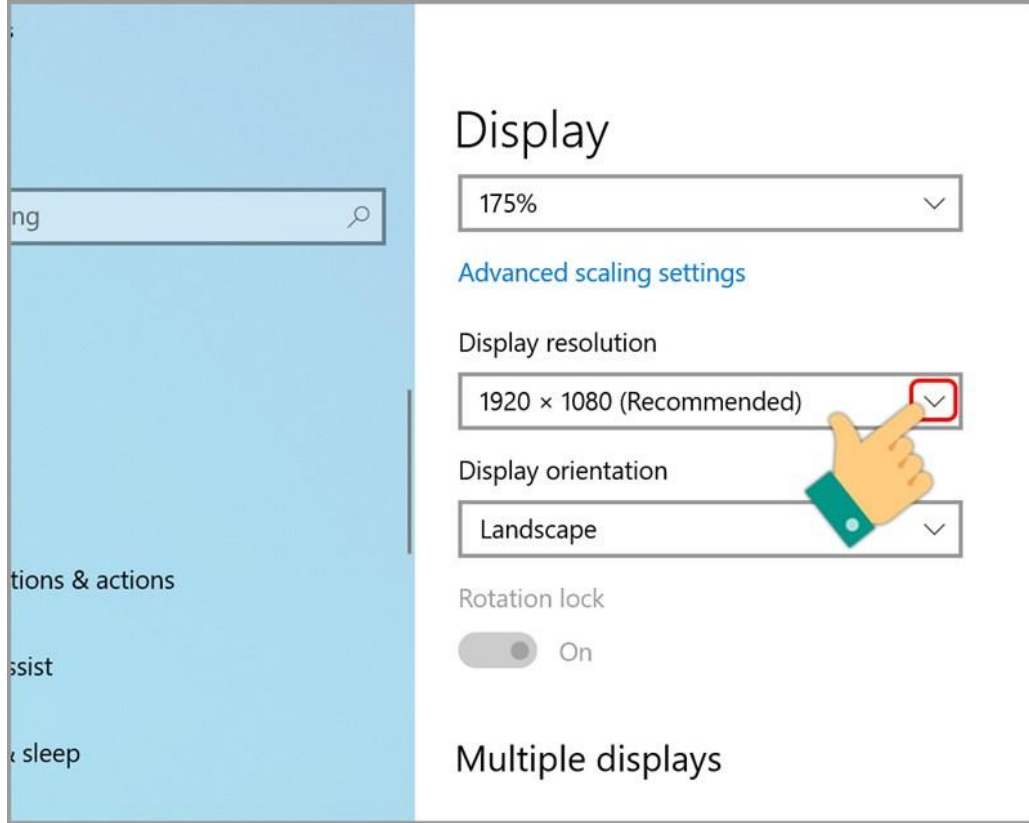

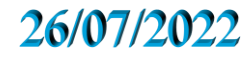

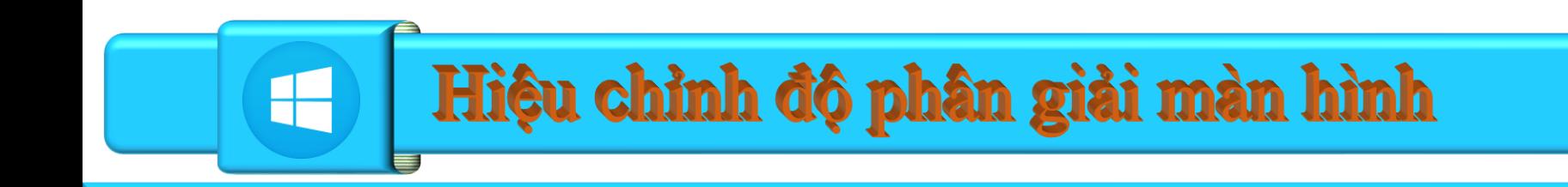

## ❑Bước 4: Chọn độ phân giải bạn muốn thiết lập.

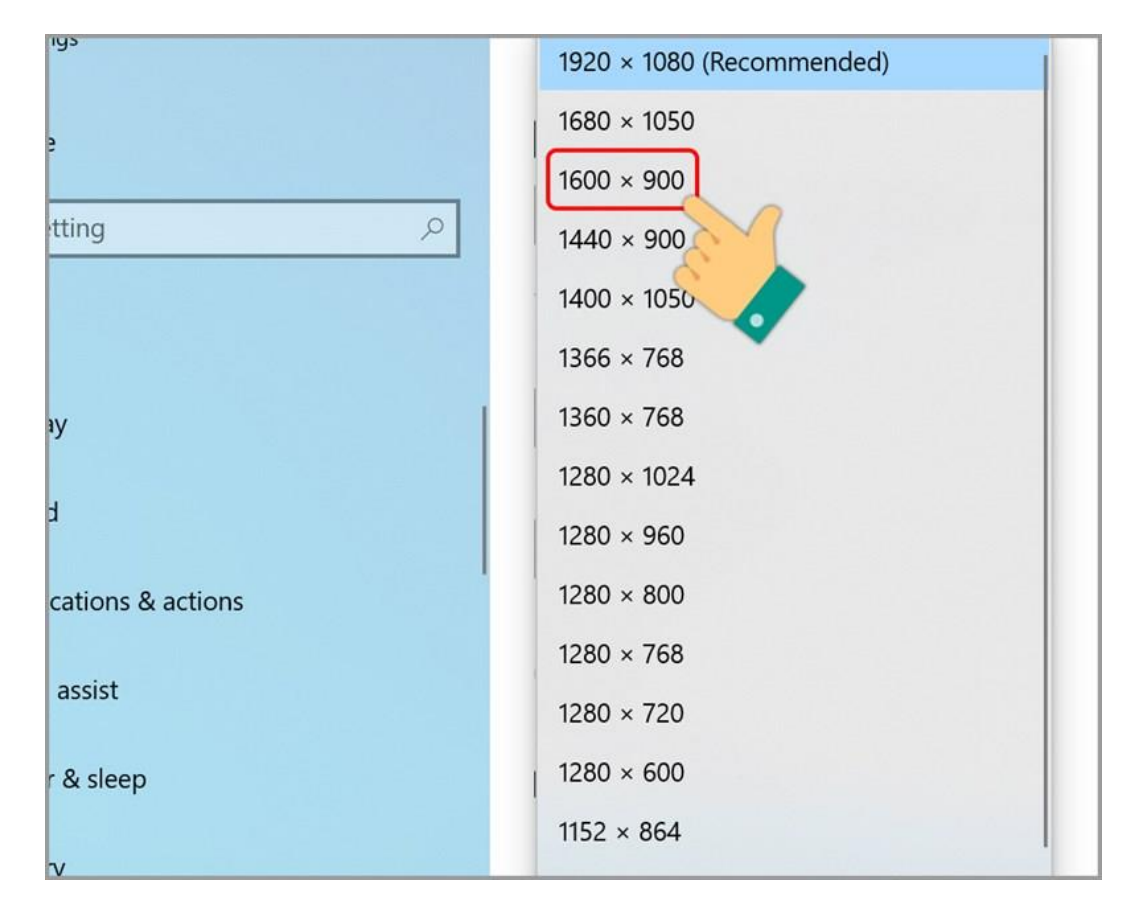

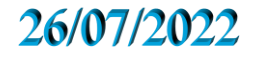

# Hiệu chỉnh độ phân giải màn hình

# Bước 5: Bạn hãy nhân Keep Change để lưu thay đổi hoặc nhấn Revert để huỷ.

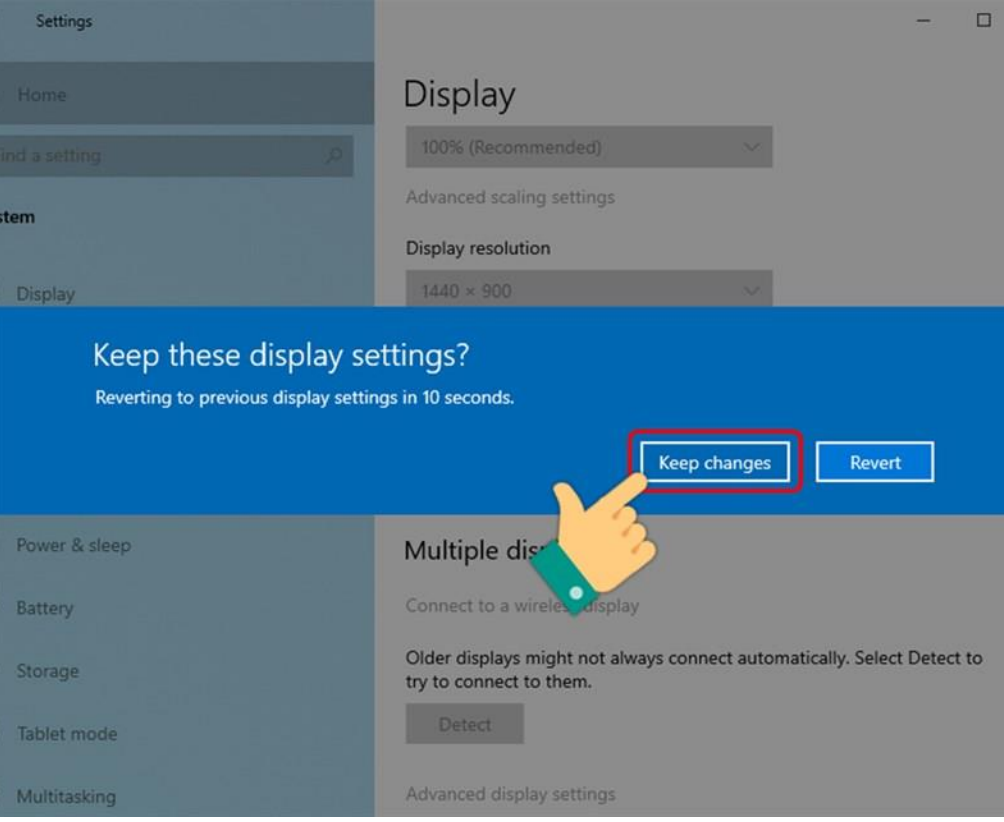

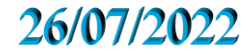

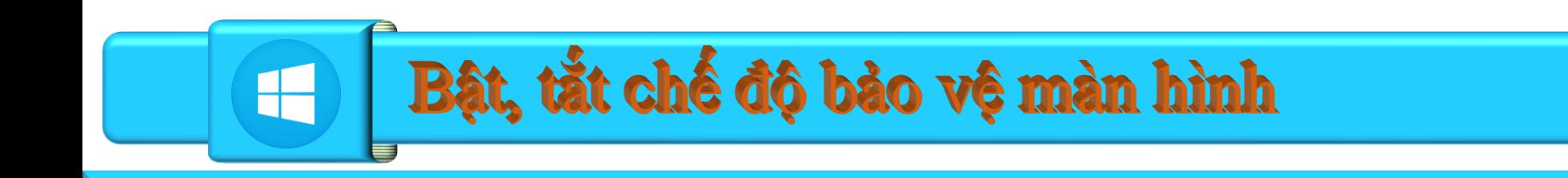

## **B**uớc 1: Các bạn vào Start menu  $(1) \Rightarrow$  chọn Settings  $(2)$

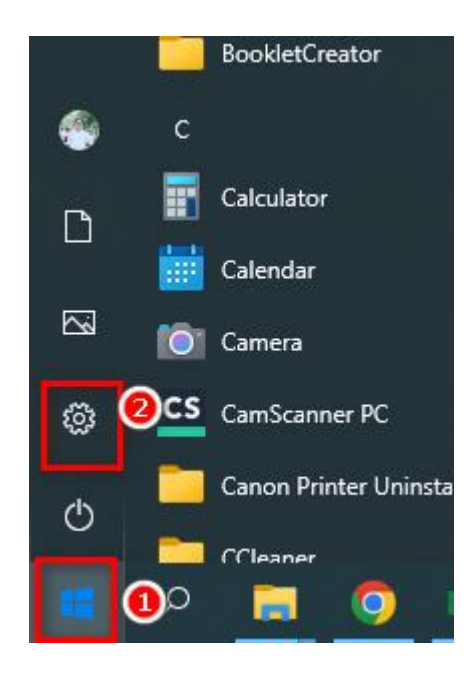

#### 26/07/2022

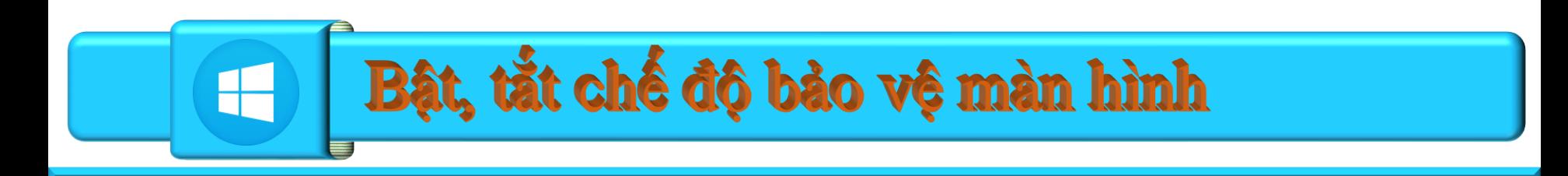

❑ Bước 2: Bạn đánh từ khóa Screeen Saver (1) vào ô tìm kiếm của Windows Settings  $\Rightarrow$  Change screen Saver (2).

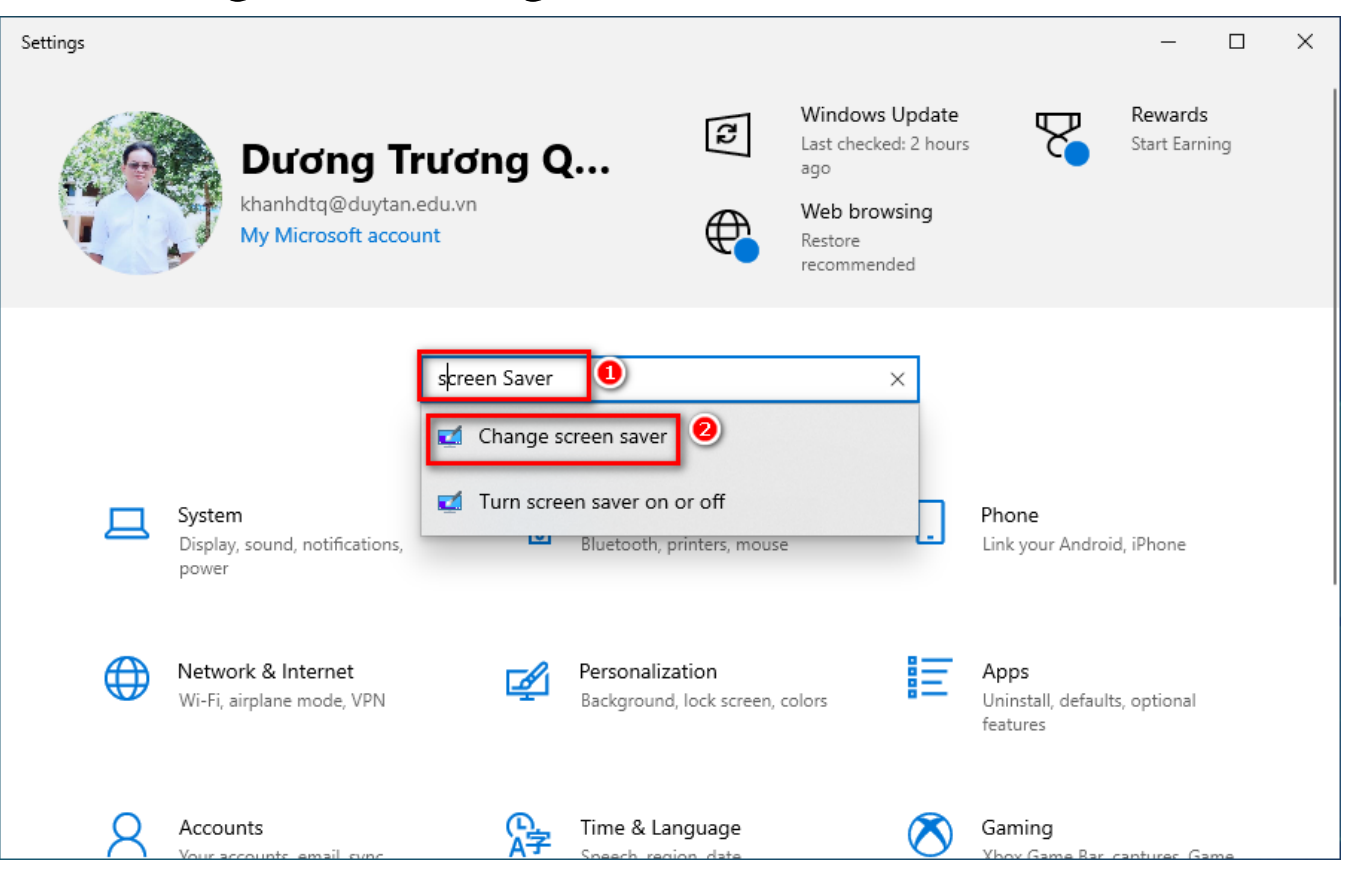

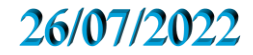

# Bật, tắt chế độ bảo vệ màn hình

 $\Box$  Bước 3: Cửa số Screen Saver hiện lên, chúng ta chọn mẫu màn hình chờ bằng cách click vào mũi tên ở muc Screen saver (1). Đề xem trước màn hình chờ, bạn hãy bâm vào Preview (2). Nêu bạn muốn tắt tính năng màn hình chờ thì chúng ta hãy chọn mục (None) (3) trên muc chon Screen Saver.

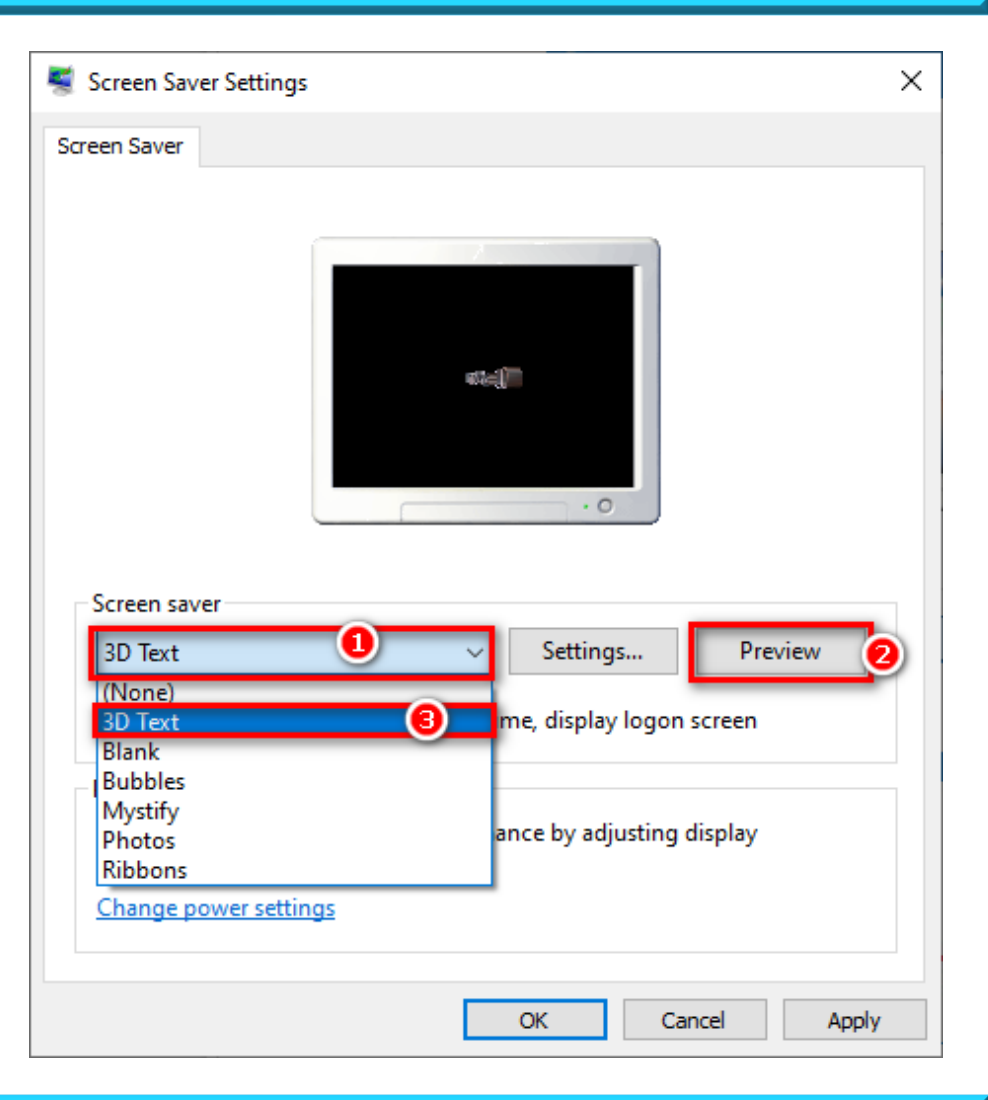

# Bật, tắt chế độ bảo vệ màn hình

 $\Box$  Bước 4: Sau khi chọn màn hình chờ ung ý, các bạn chỉnh thời gian đề màn hình chờ xuất hiện trong mục Wait (1). Đế bảo vệ máy tính khỏi sự xâm nhập, các bạn cài đặt chế độ yêu cầu mật khẩu sau khi thoát màn hình chờ (2). Sau đó bạn bâm Apply và OK (3) để lưu lại các thiết lập là xong.

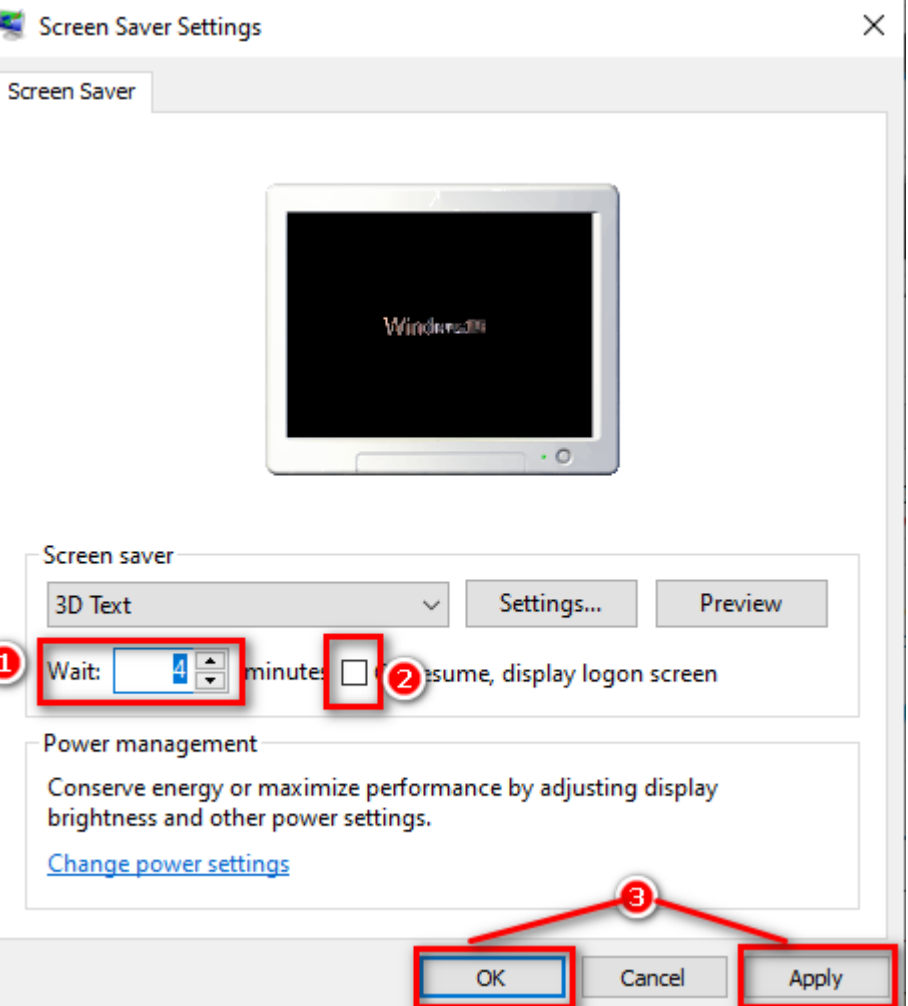

# Thay đổi ngày giờ hệ thống

 $\Box$ Nhân chuột phải vào đồng hồ của máy tính ở góc phải màn hình > Chọn Adjust date/time > Nhân vào Date & time > Chọn múi giờ bạn đang sống  $>$  Bật Set time automatically.

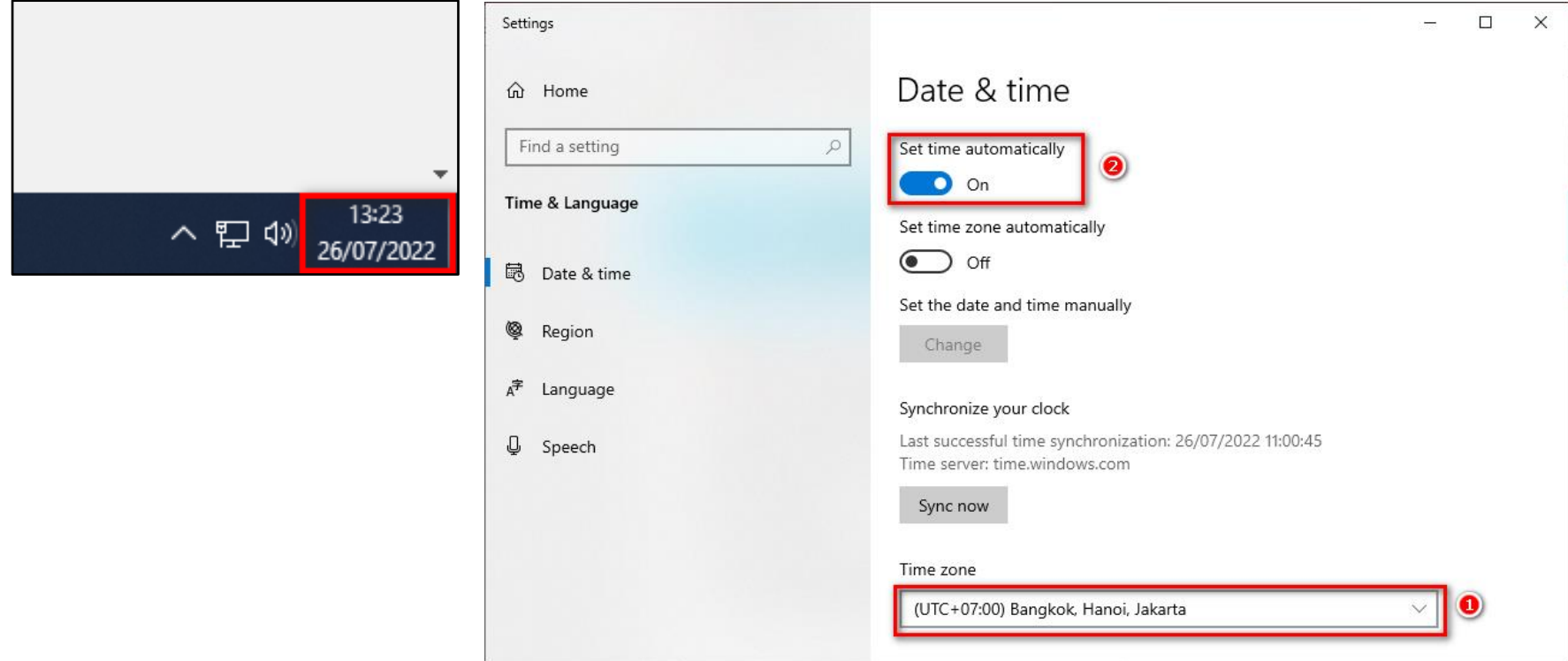

# **Định dạng Timer, Date và Numbers**

## Nhân vào mục Region, chọn Change data formats, điều chỉnh định dạng hiển thị thời gian theo ý muốn.

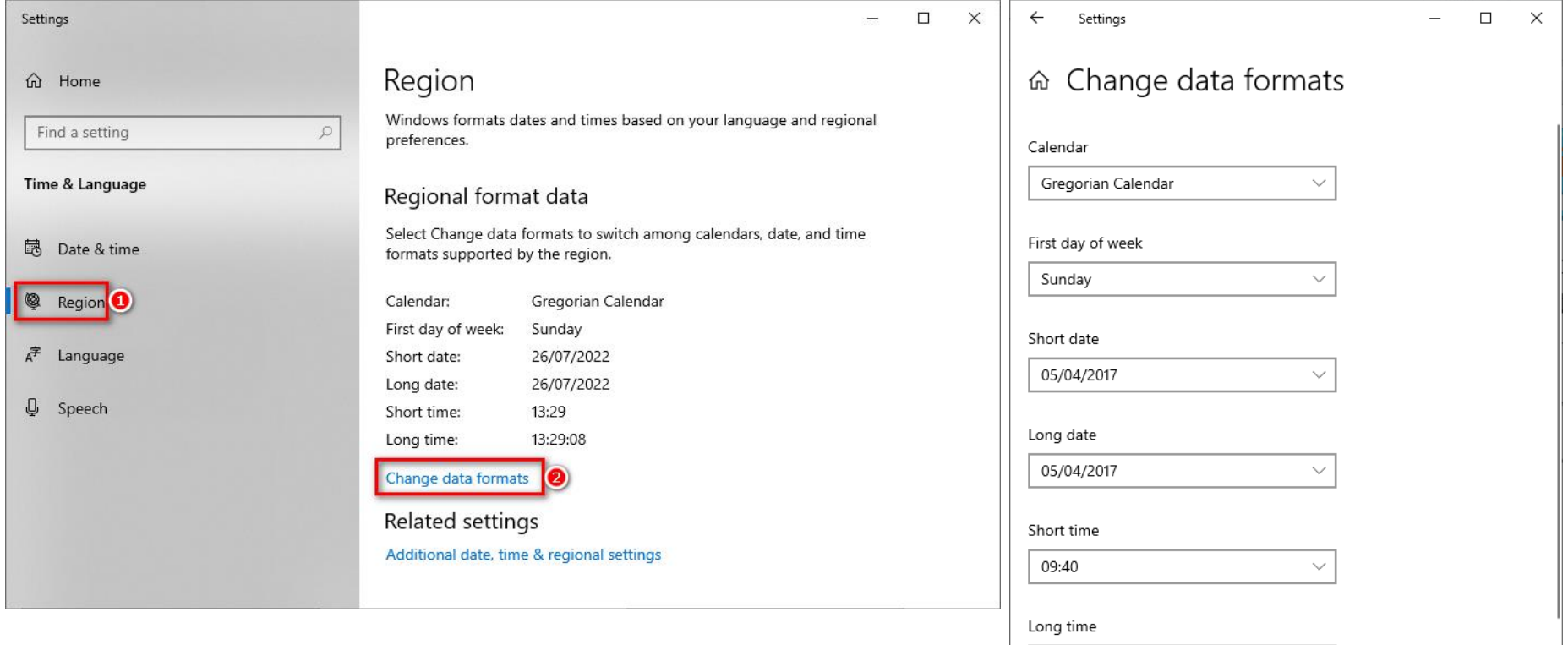

#### 26/07/2022

# **Định dạng Timer, Date và Numbers**

■Nhân vào mục Region, chọn Additional date time & regional settings, điều chỉnh định dạng hiển thị thời gian theo ý muốn.

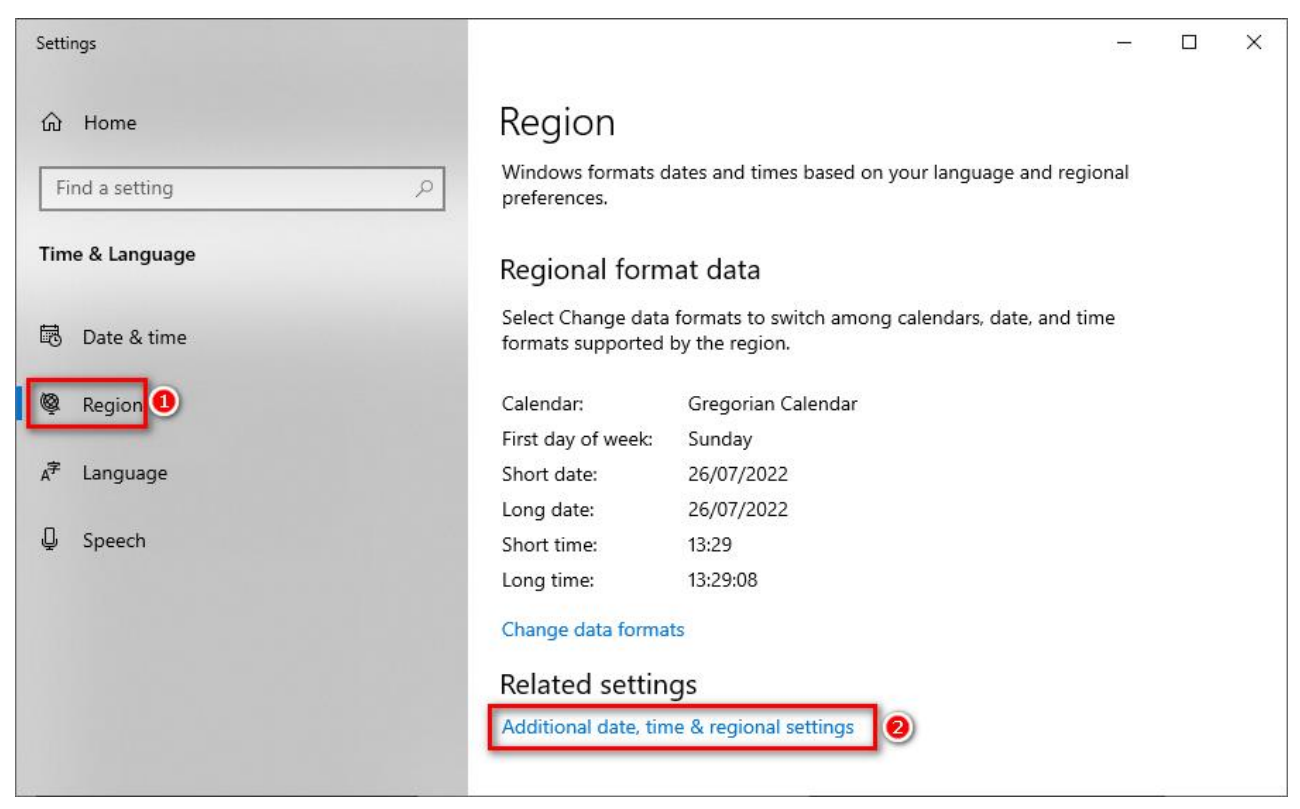

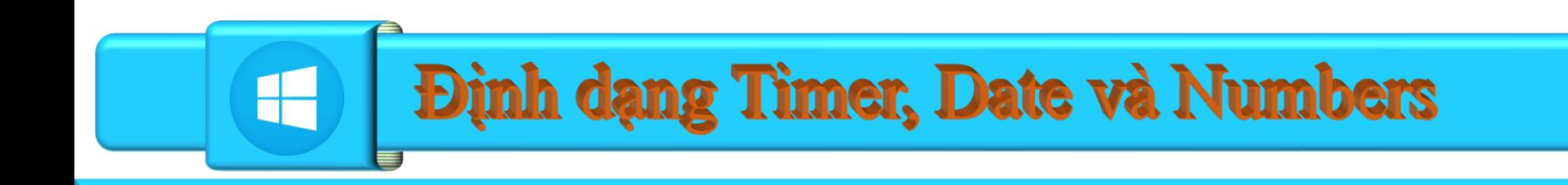

# Nhân vào mục Region

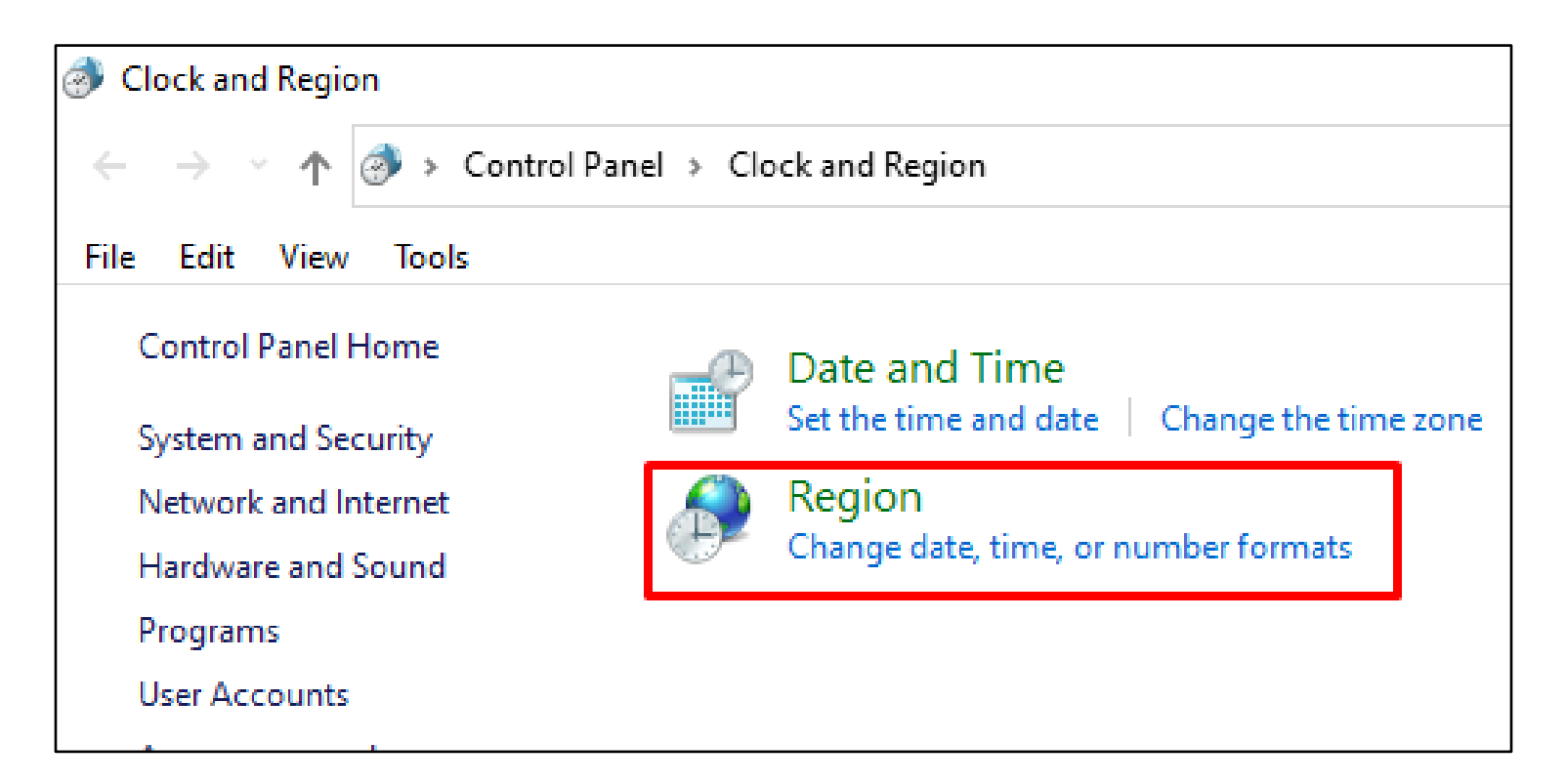

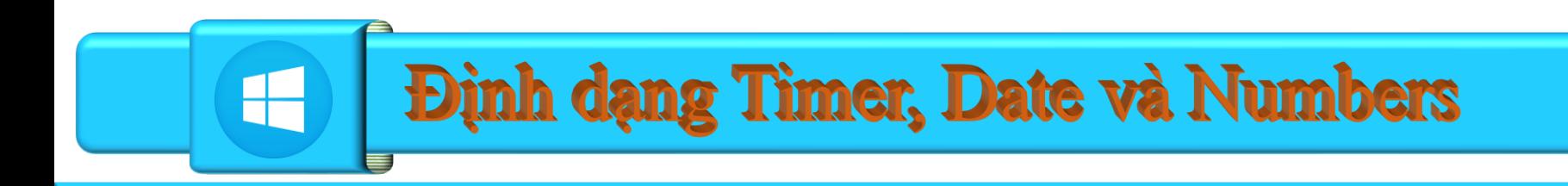

#### ■ Nhân vào mục Region và định dạng thời gian

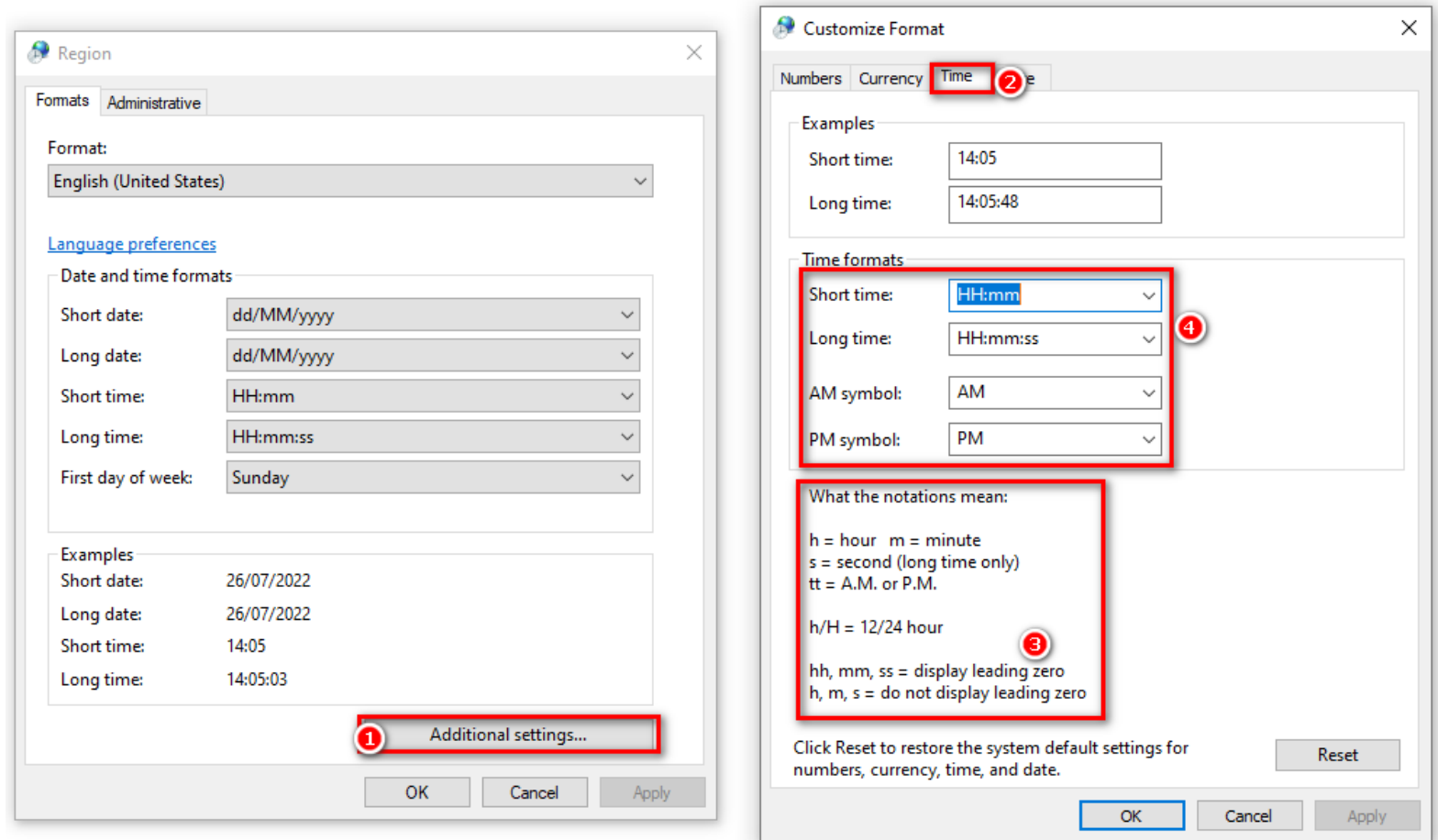

#### 26/07/2022

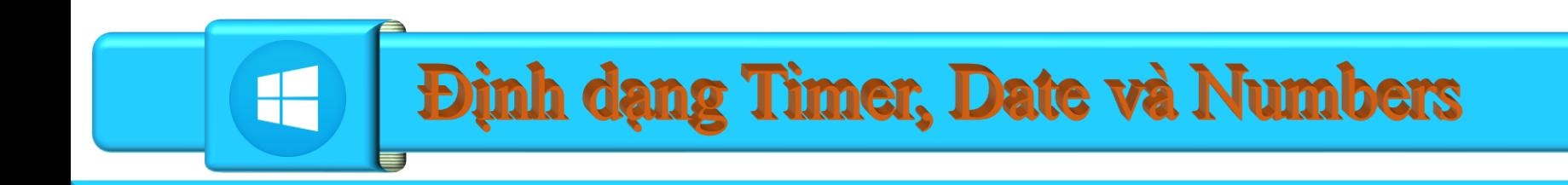

## Nhân vào mục Region và định dạng ngày

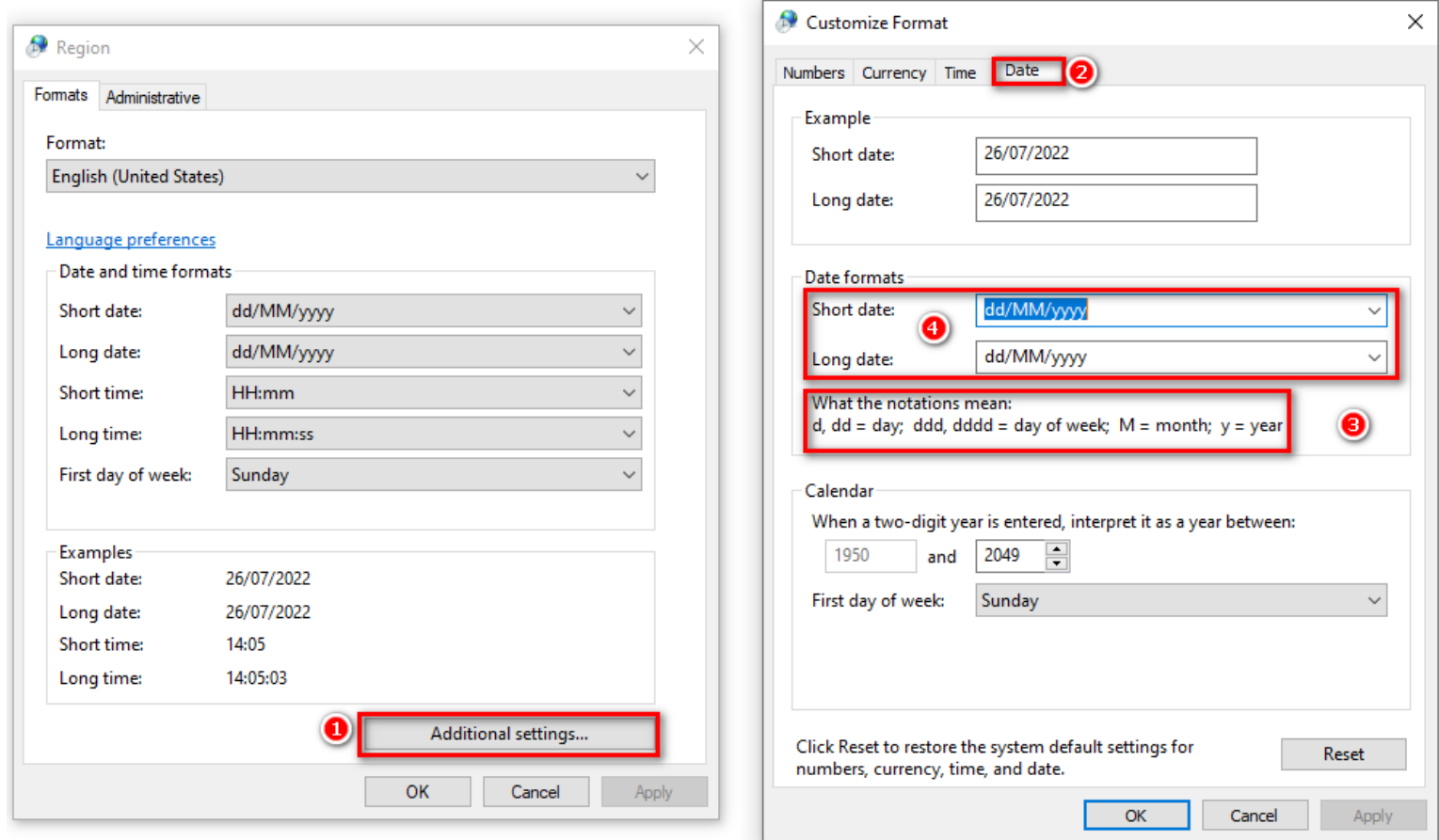

#### 26/07/2022

# **Định dạng Timer, Date và Numbers**

❑Nhấn vào mục Region và định dạng Numbers

- ❑**Decimal Symbol**: mặc định sẽ là dấu chấm (.) để ngăn cách dấu thập phân như 0.1 hay  $2.5. \Rightarrow$  Tại đây bạn sửa lại là dấy phẩy (,)
- ❑**Digit grouping symbol:** mặc định sẽ là dây phẩy (,) để ngăn cách giữa các số hàng đơn vị như 2.345 hay  $123,456,000 \Rightarrow$  tại đây bạn sửa lại là dấu chấm (.).

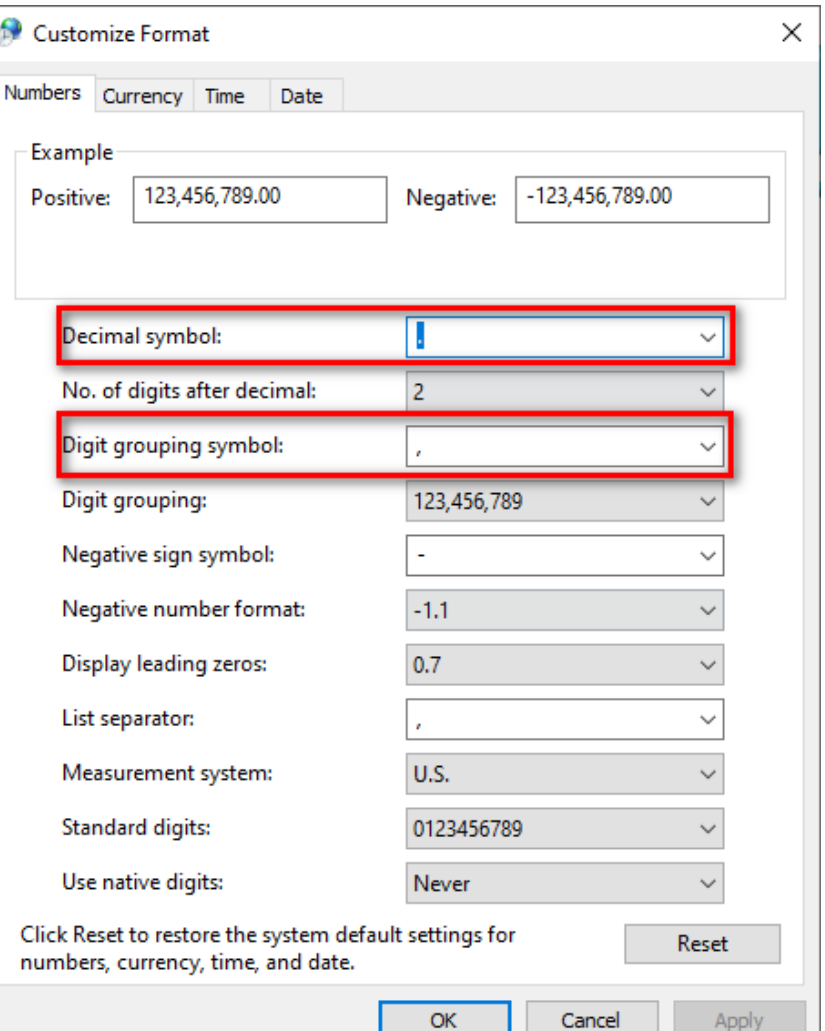

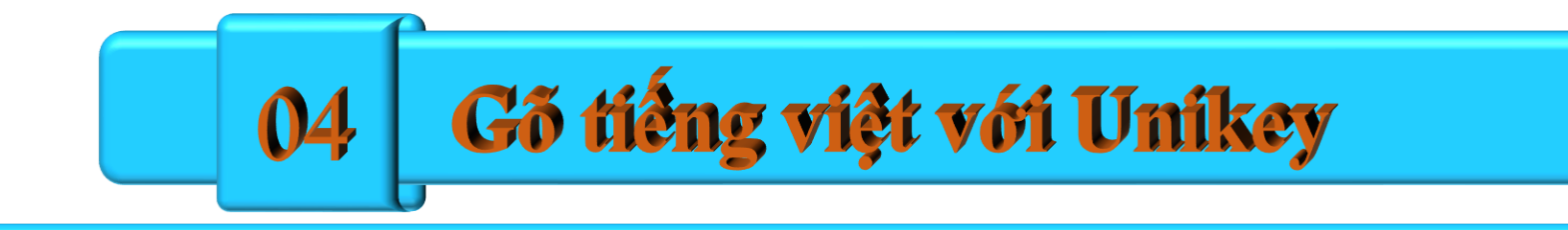

# TRƯỜNG ĐẠI HỌC DỦY TÂN TRUNG TÂM TIN HỌC

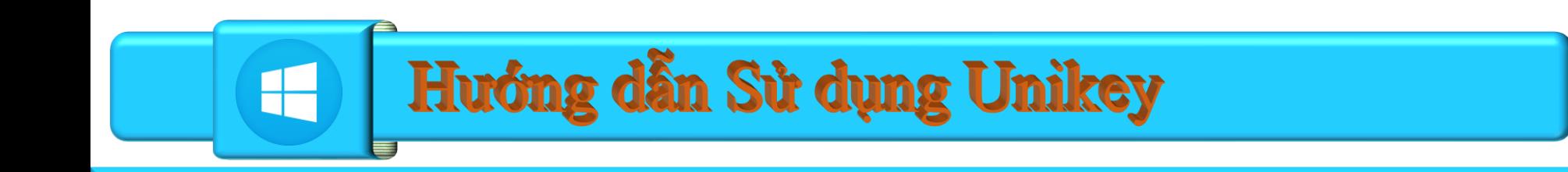

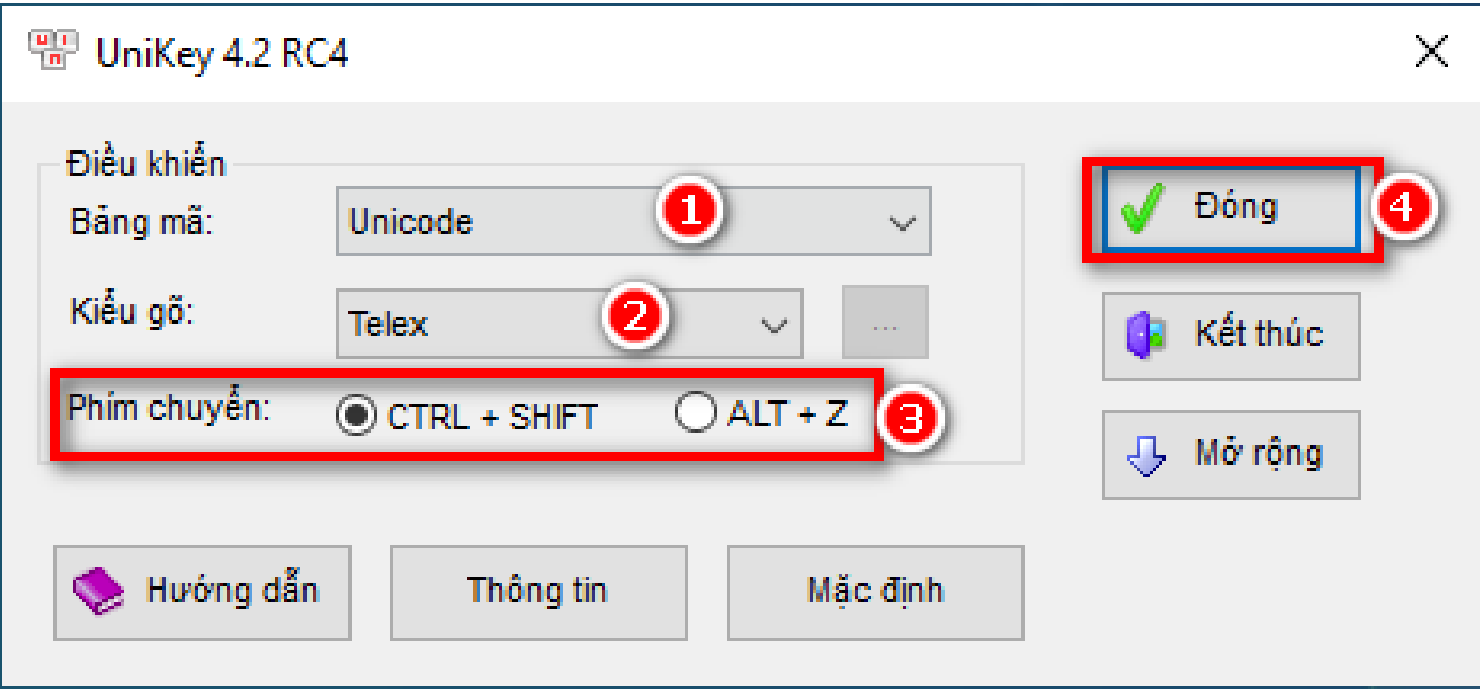

Hướng dẫn Sử dụng Unikey

## **OCông cu Unikey**

F

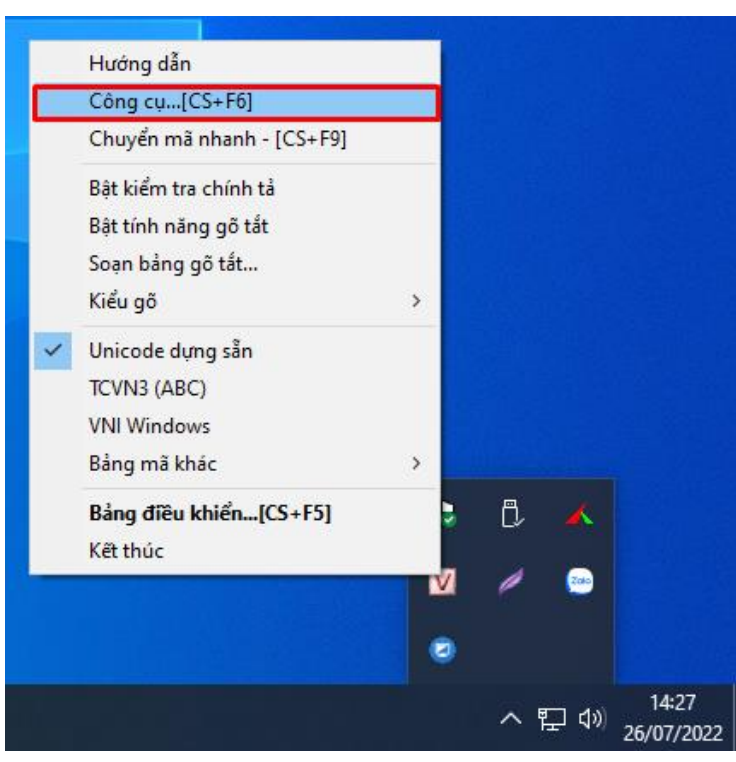

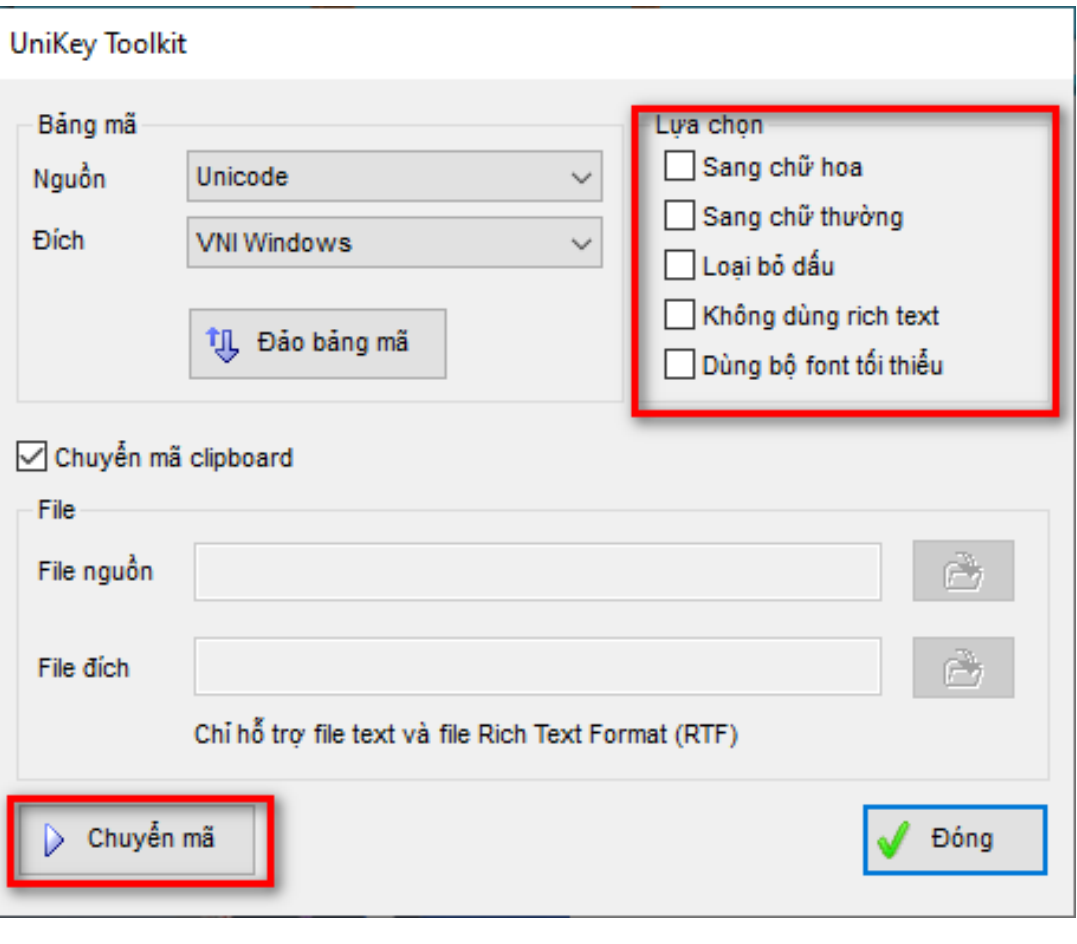

#### 26/07/2022

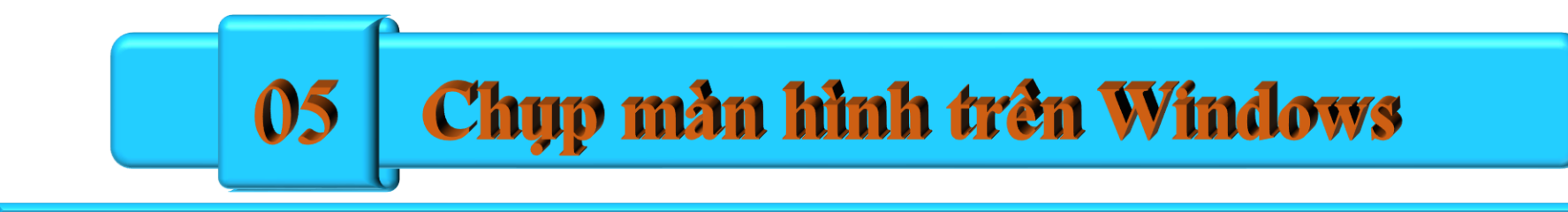

# TRƯỜNG ĐẠI HỌC DỦY TÂN TRUNG TÂM TIN HỌC

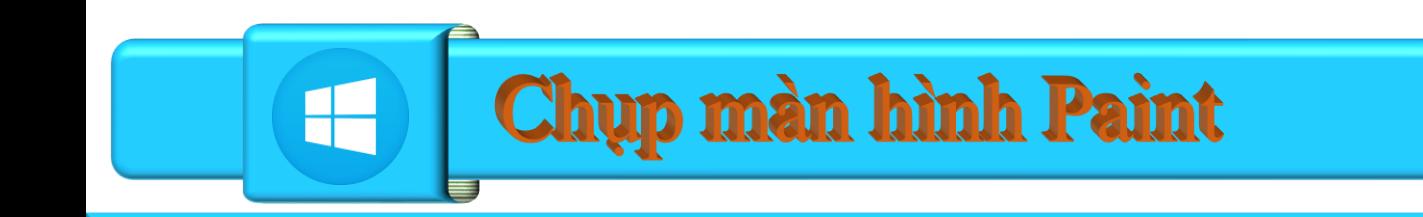

❑Paint: là ứng dụng hỗ trợ chụp màn hình có sẵn trên Windows 10  $\Box$ Sử dụng phím Print Screen, Ctrl + V

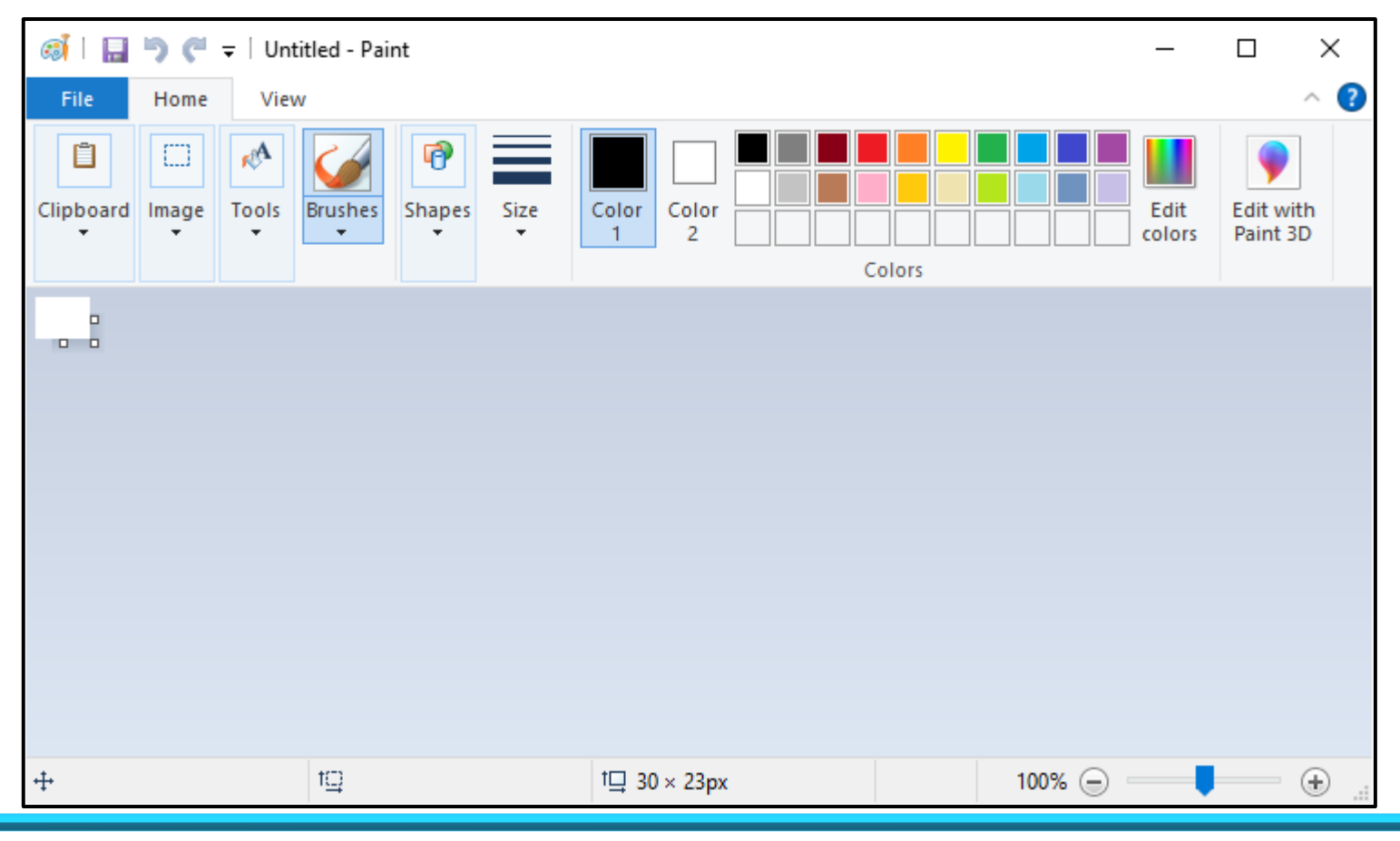

26/07/2022

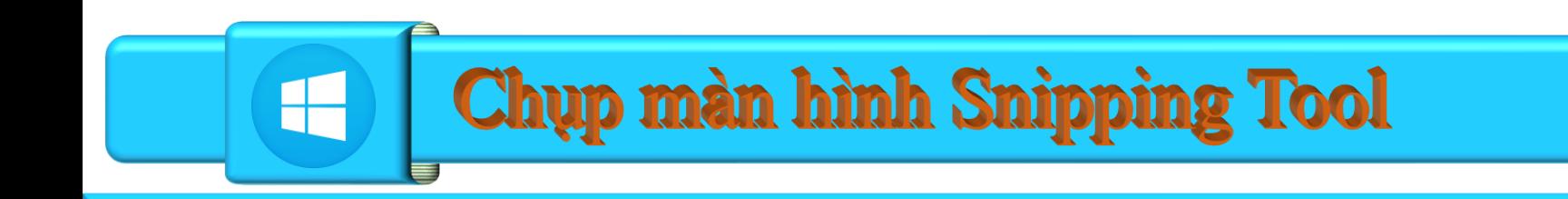

❑Snipping Tool: là ứng dụng hỗ trợ chụp màn hình có sẵn trên Windows 10  $\Box$ Sử dụng tổ hợp phím Windows + Shift + S

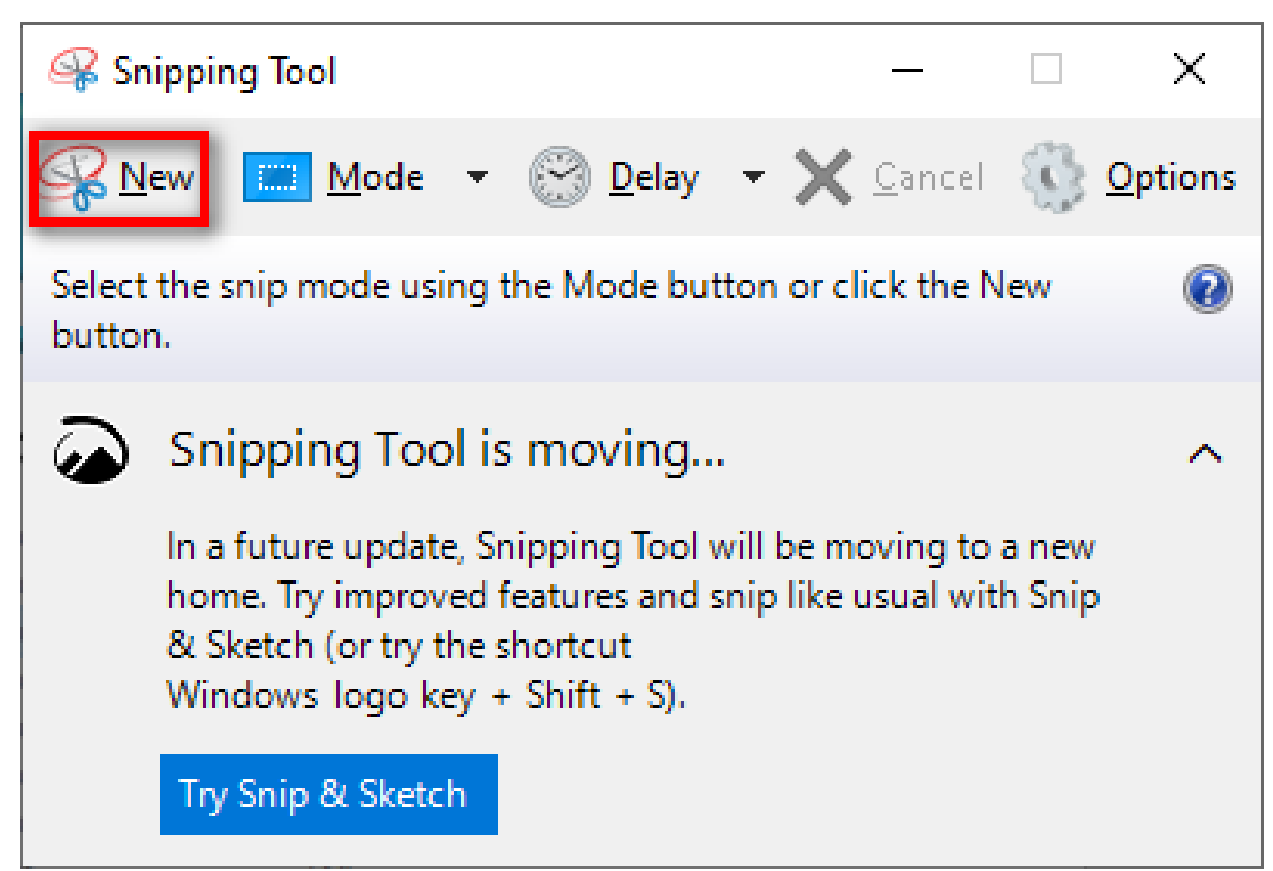

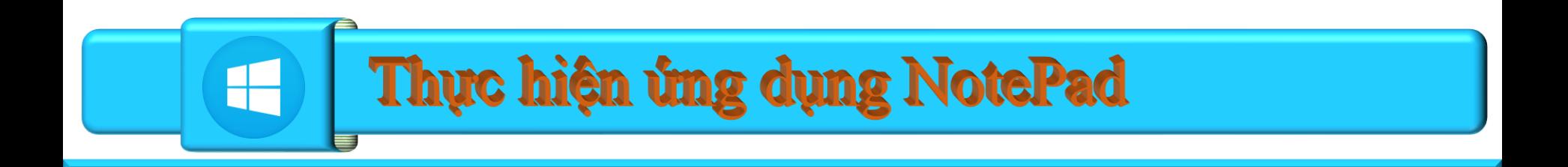

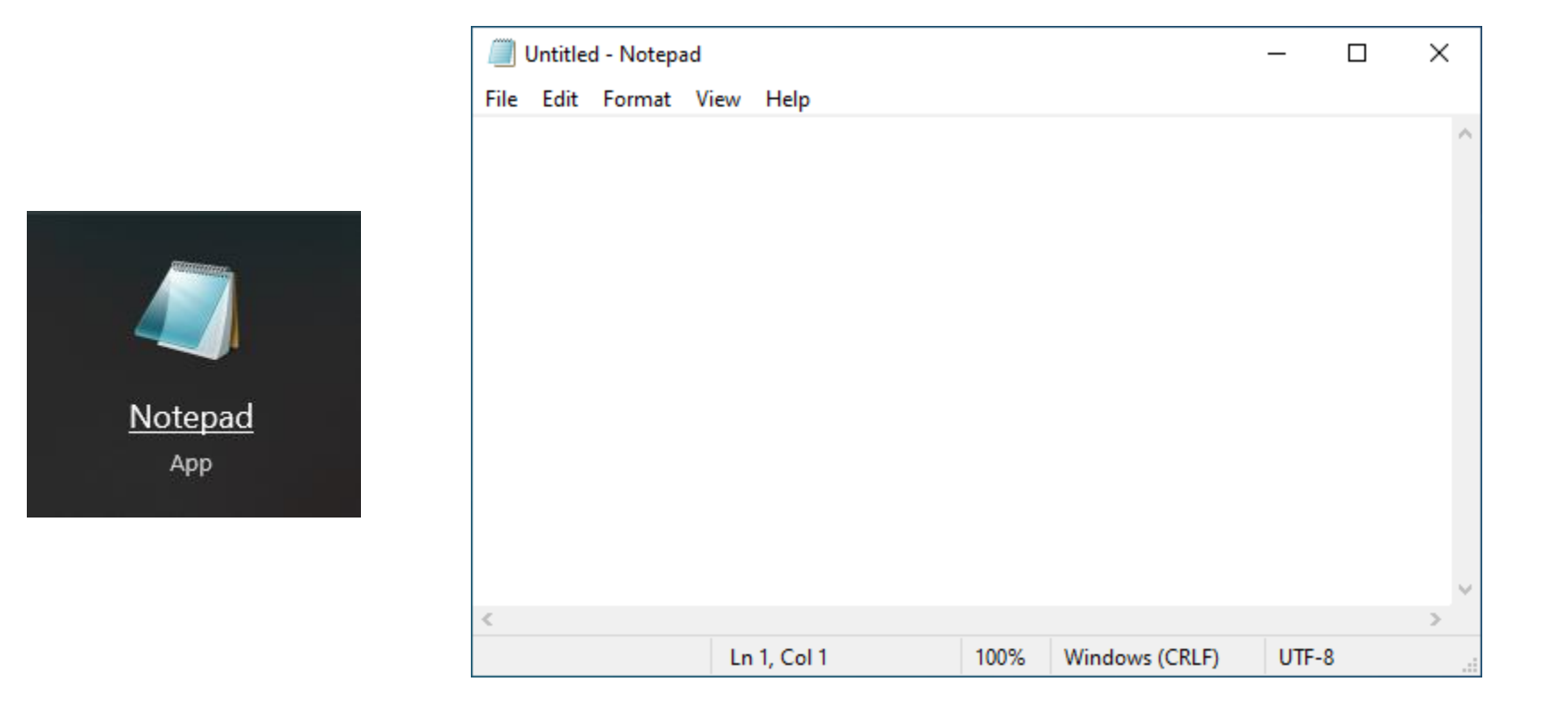

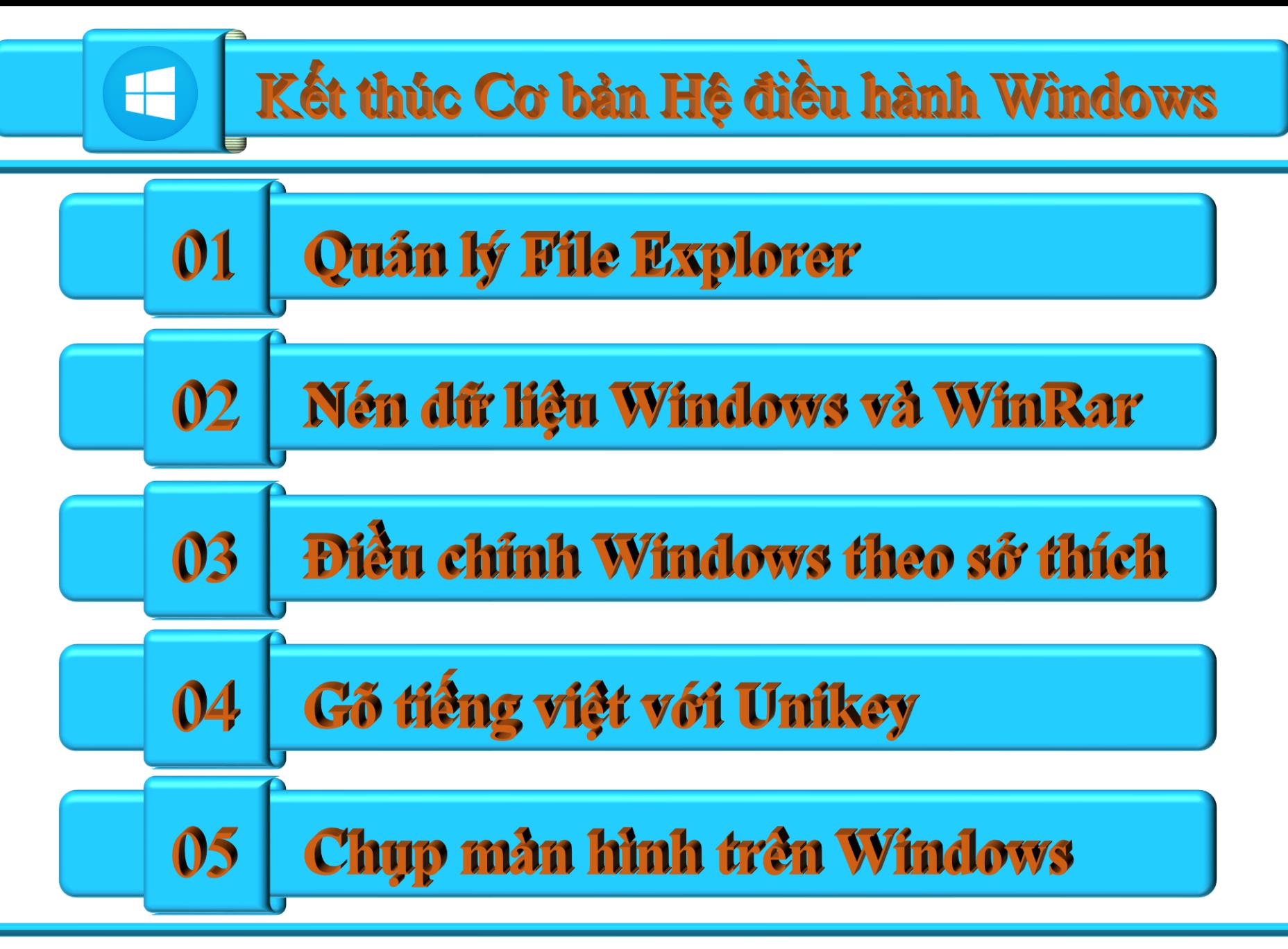